# **CorelDraw Grundlagen**

CorelDRAW X6 - Grundlagen Dagmar Serb V.02/Okt. 2018

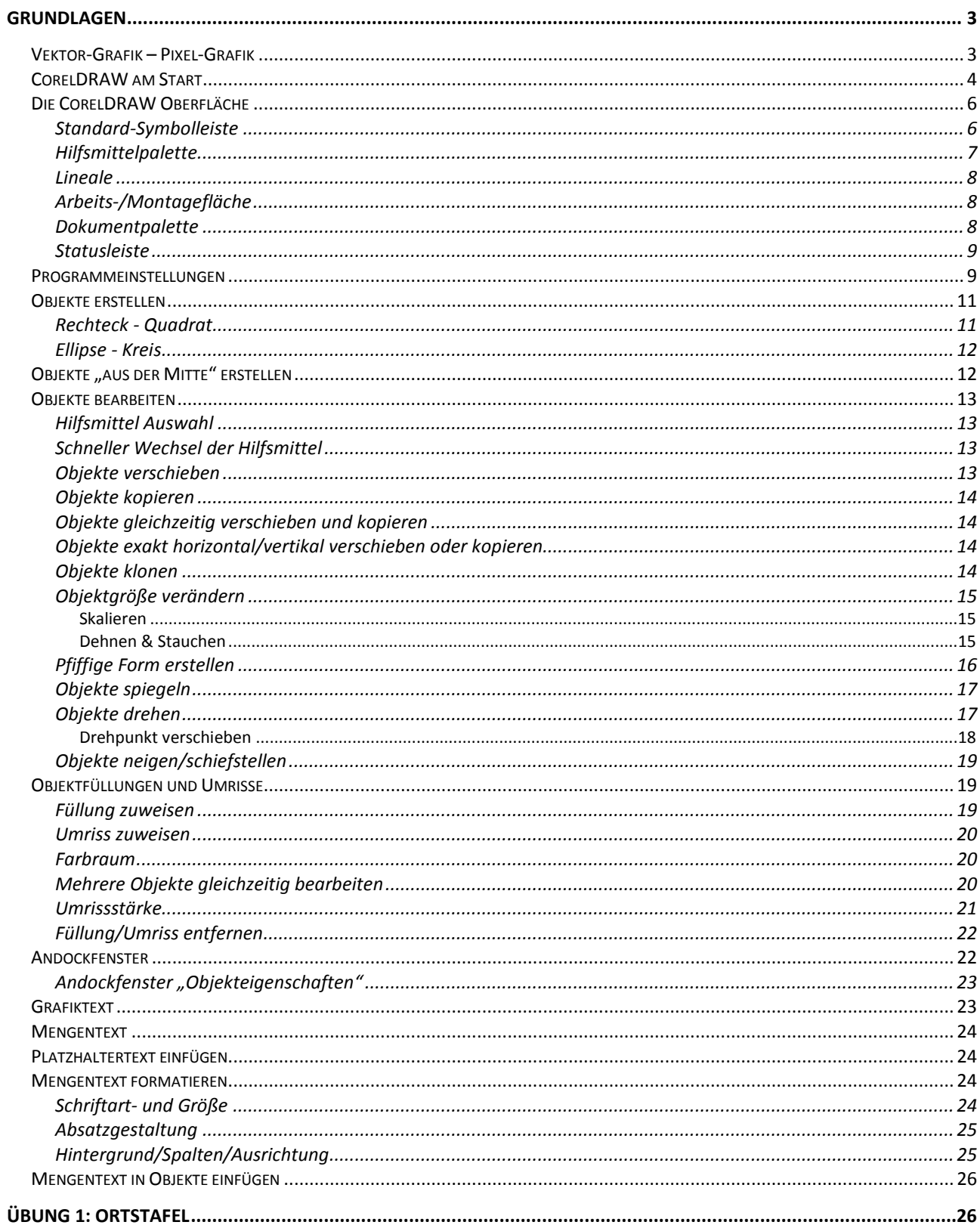

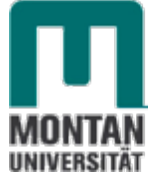

#### Zentraler Informatikdienst

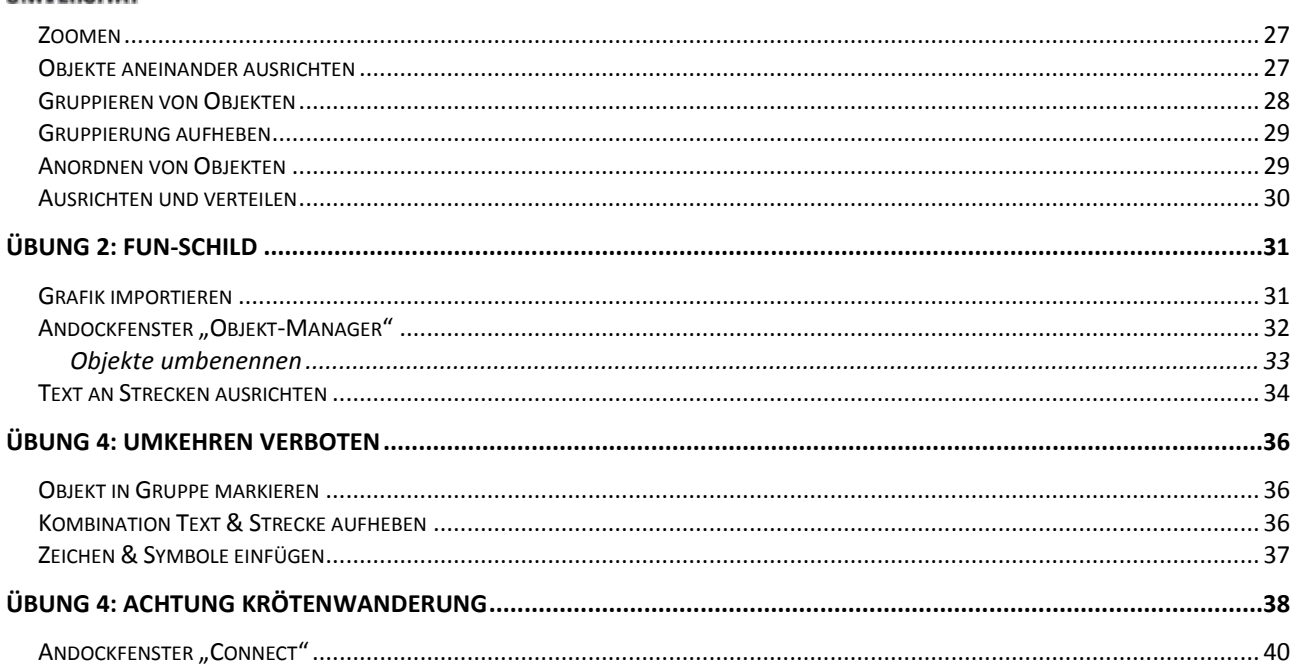

## <span id="page-2-1"></span><span id="page-2-0"></span>**Vektor-Grafik – Pixel-Grafik**

Grafikprogramme sind entweder **Pixel-orientiert**, wie z.B. Corel PHOTO-PAINT, oder **Vektororientiert** wie CorelDRAW, das Sie in diesem Skriptum kennen lernen werden.

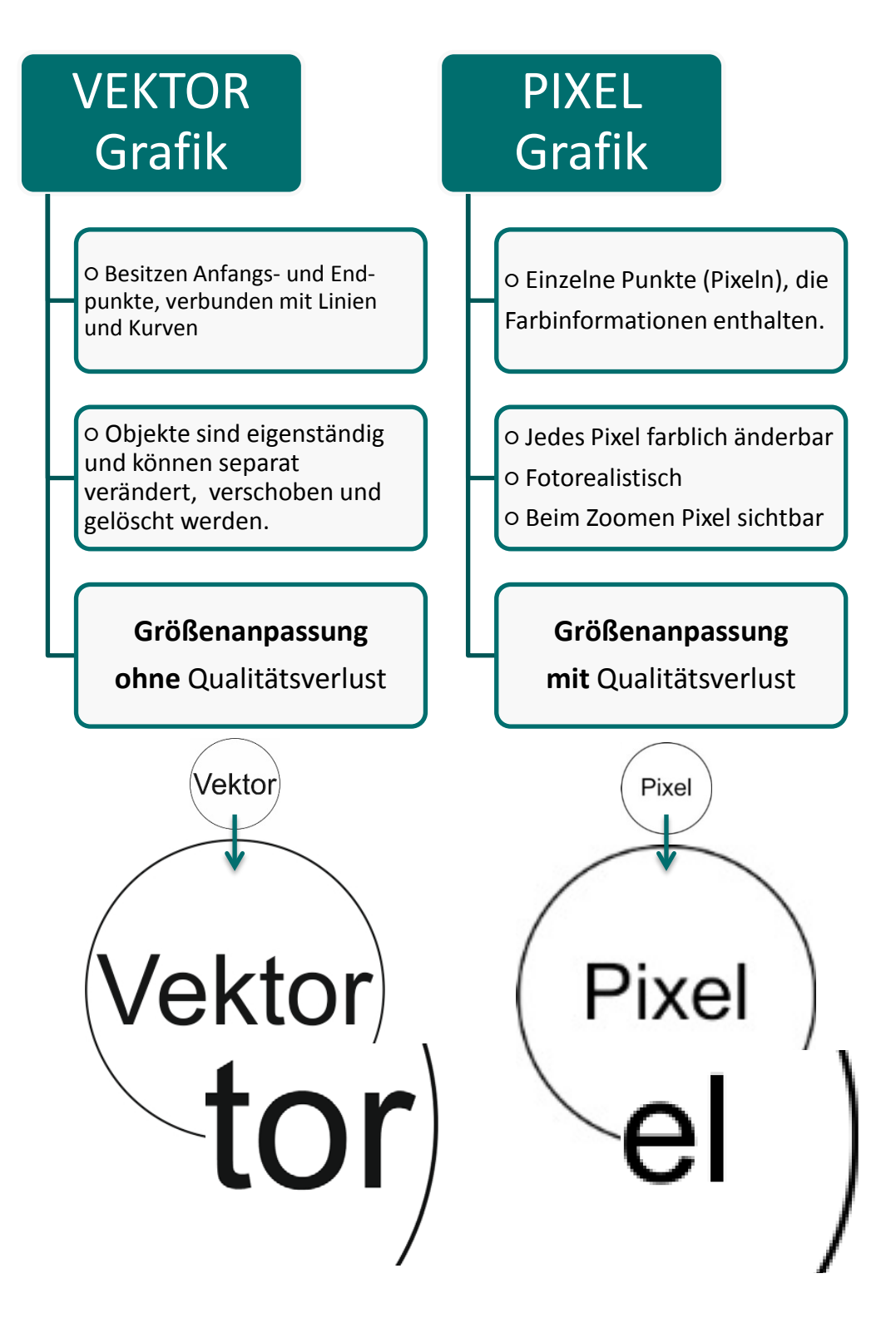

Zentraler Informatikdienst

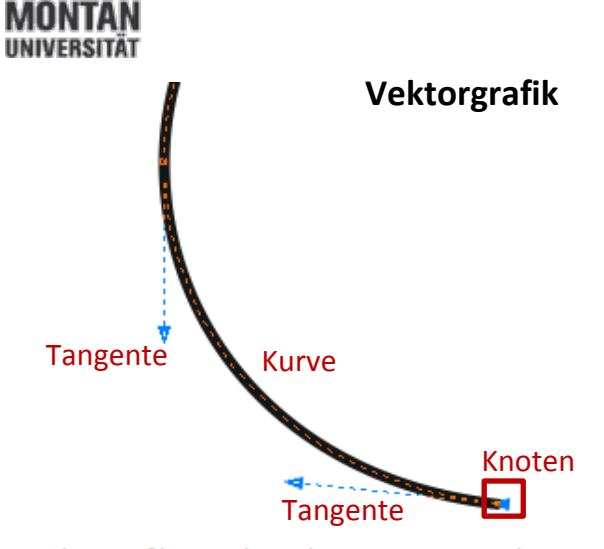

Vektorgrafiken bestehen aus Punkten (=Knoten) und Kurven, die mathematischen Regeln folgen. Das Ergebnis sind gestochen Scharfe Konturen, die bei beliebiger Größenänderung erhalten bleiben.

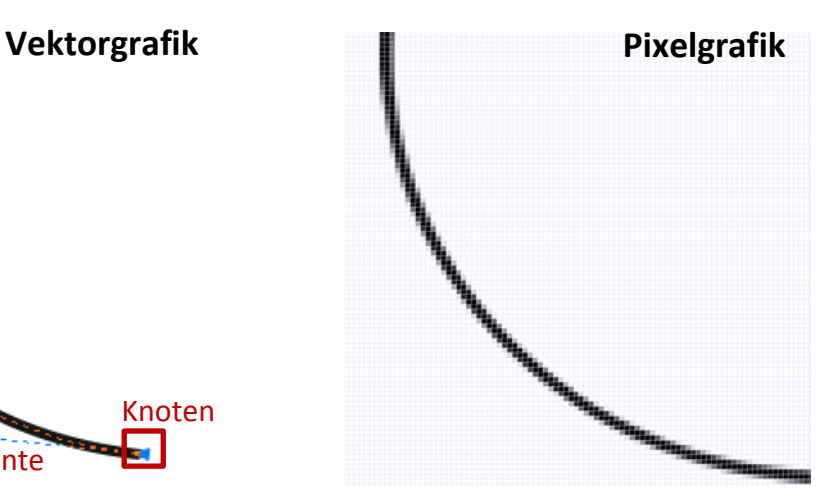

Die Pixelgrafik hat an den Rändern und Ecken Kanten, da nur ganze Pixel mit Farbe gefüllt werden können. Um optisch einen Ausgleich zu schaffen, werden die Pixel außen hin farblich nach aufgehellt.

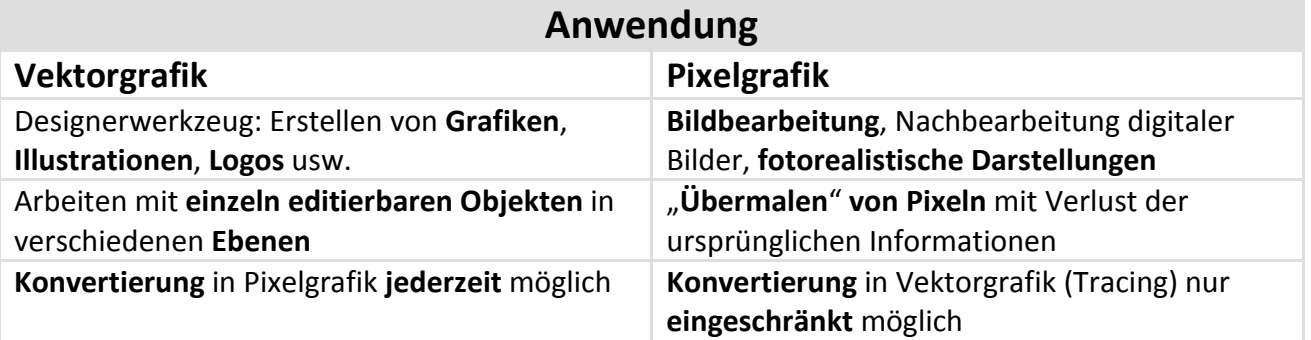

#### <span id="page-3-0"></span>**CorelDRAW am Start**

Beim ersten Öffnen von CorelDRAW zeigt sich der **Willkommensbildschirm**, der quasi die **Funktion eines Benutzerhandbuches** innehat: Er führt über **a)** Links bzw. **b)** die Registerkarten durch das Programm.

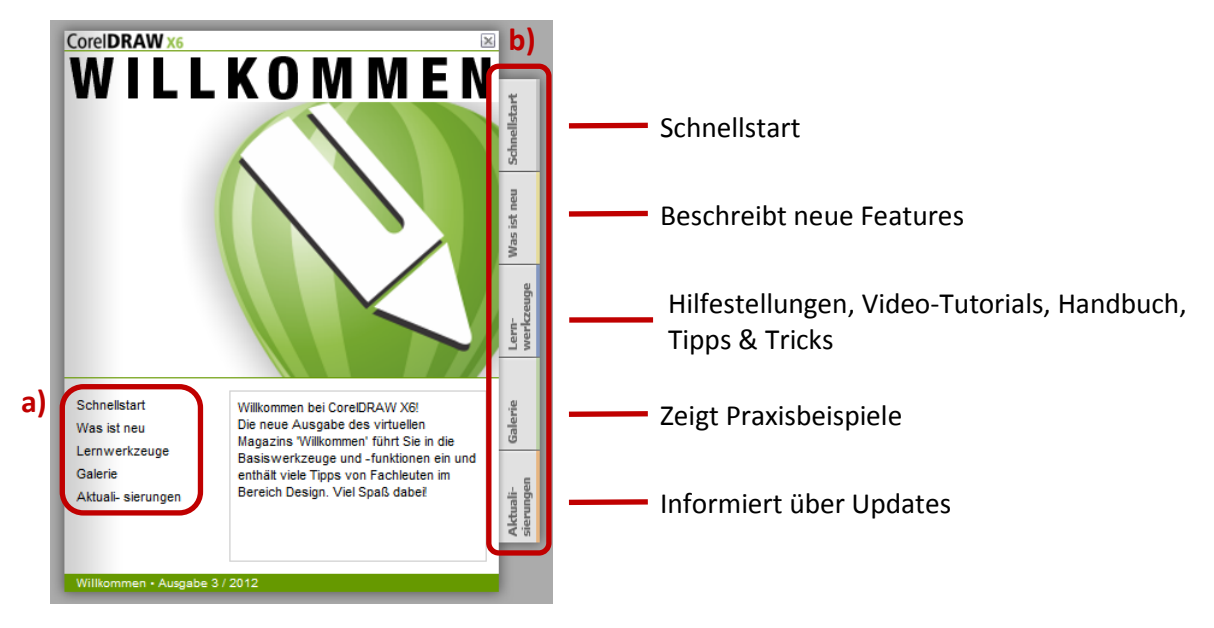

- 1. **Wählen** Sie die Option "**SCHNELLSTART**" aus. Sie erhalten ein Fenster, über dessen **linke Seite** Sie **bestehende Dokumente**, und über dessen **rechte Seite** Sie **neue leere Dokumente oder Vorlagen** erstellen können.
- 2. Klicken Sie für die aktuelle Übung auf "NEUES LEERES DOKUMENT".

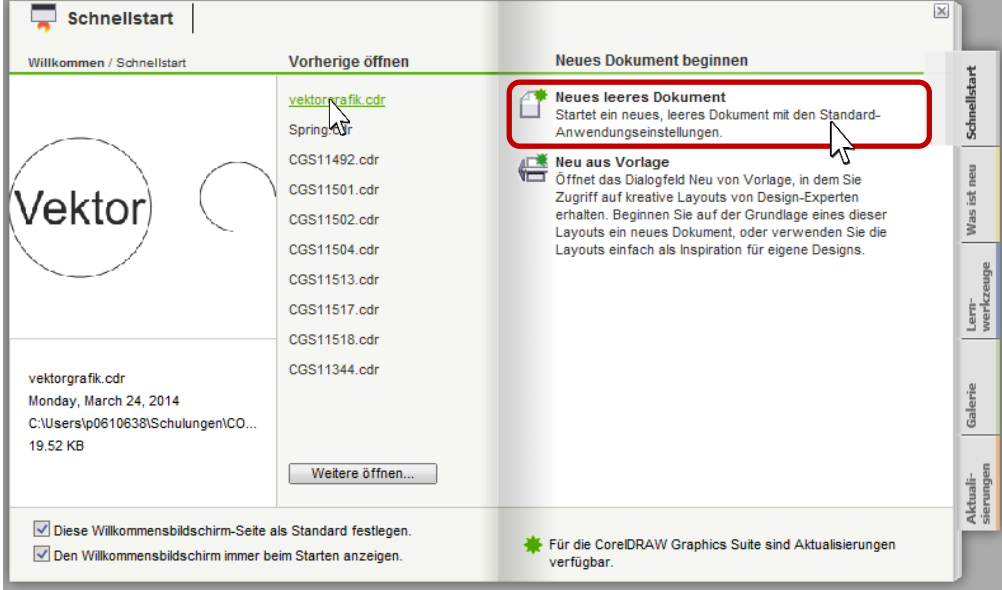

3. Der **Einstellungsdialog** öffnet sich, wo bereits **im Vorfeld wichtige Einstellungen zu treffen sind**. Werden Sie großteils mit den voreingestellten Werten arbeiten, können Sie den Dialog künftig durch Anhaken der OPTION "DIESES DIALOGFELD NICHT MEHR ZEIGEN" überspringen.

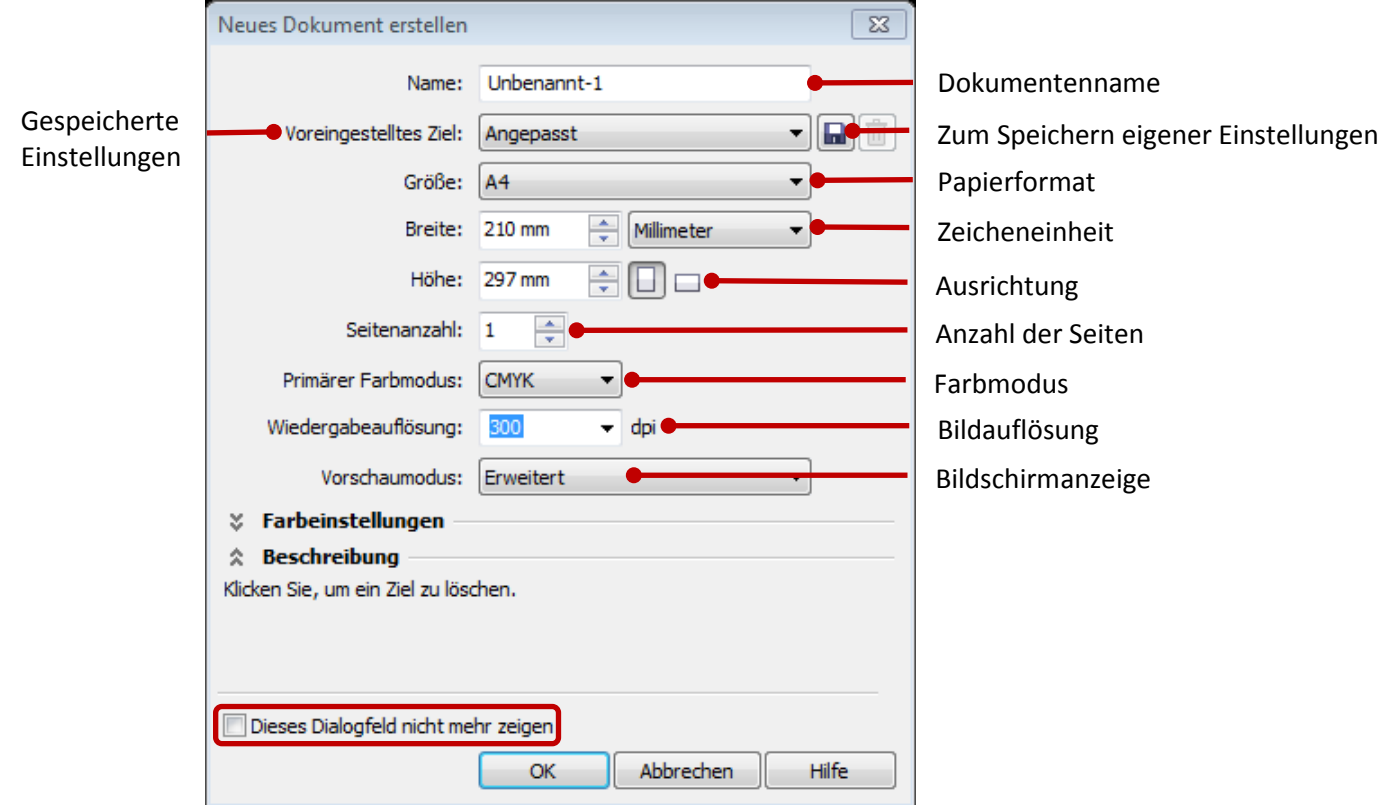

4. **Bestätigen** Sie mit **OK**. *Die CorelDRAW Arbeitsfläche mit den von Ihnen getroffenen Einstellungen öffnet sich.*

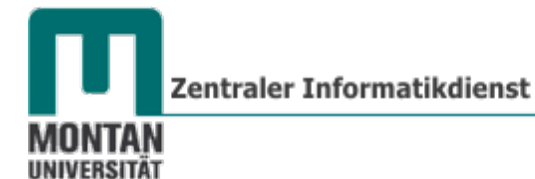

#### <span id="page-5-0"></span>**Die CorelDRAW Oberfläche**

Viele Elemente werden Ihnen bereits von anderen Programmoberflächen vertraut sein. Weniger bekannte, Corel-spezifische Bedienelemente, werden nachfolgend erklärt.

#### **Titelleiste** mit Programm-

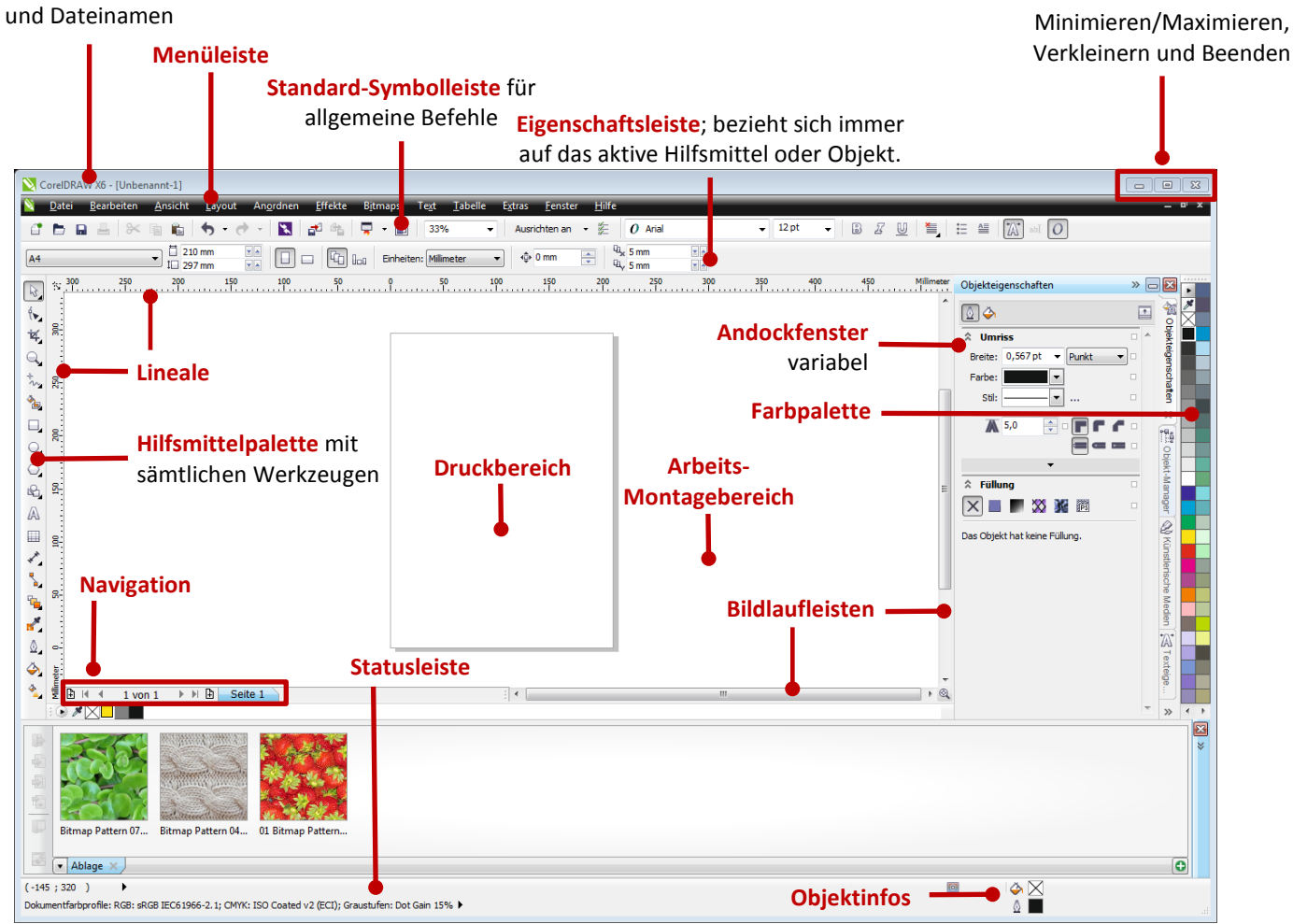

#### <span id="page-5-1"></span>**Standard-Symbolleiste**

Ein paar Corel spezifische Befehle:

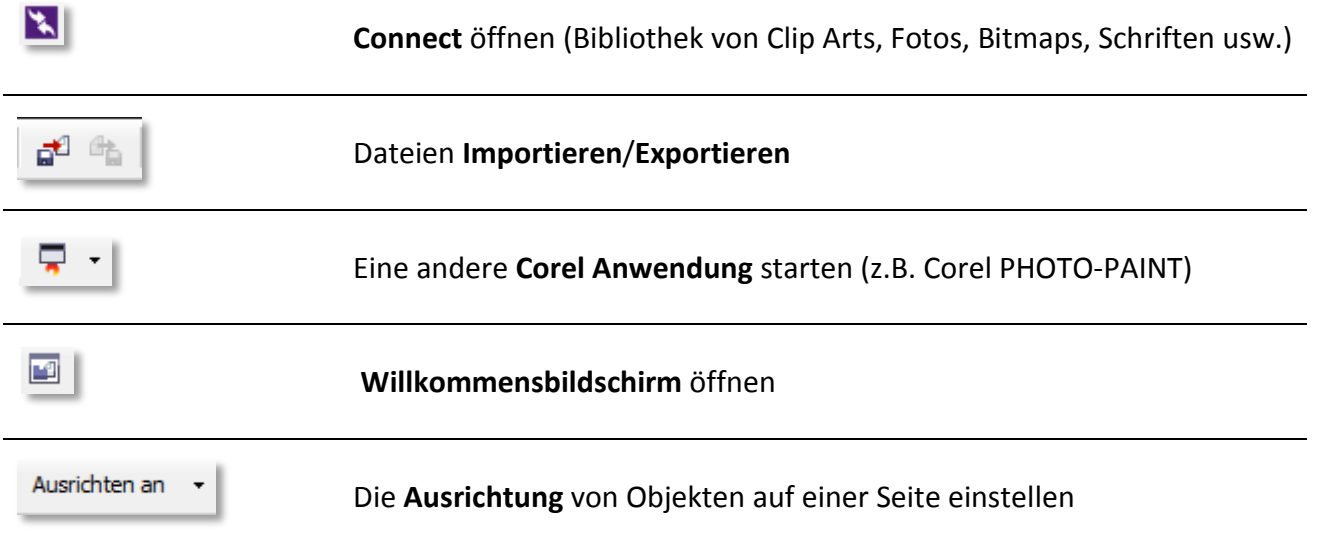

#### **CorelDRAW X6**

Grundlagen

#### <span id="page-6-0"></span>**Hilfsmittelpalette**

Die Hilfsmittelpalette bietet Ihnen alles, was Sie zur **Bearbeitung von Objekten** brauchen. Über die **kleinen schwarzen Pfeile** in den rechten Ecken der Befehle öffnen Sie die **FlyOut-Menüs**. Keine Sorge - im Laufe der Übungen werden Sie mit vielen dieser Hilfsmittel vertraut werden!

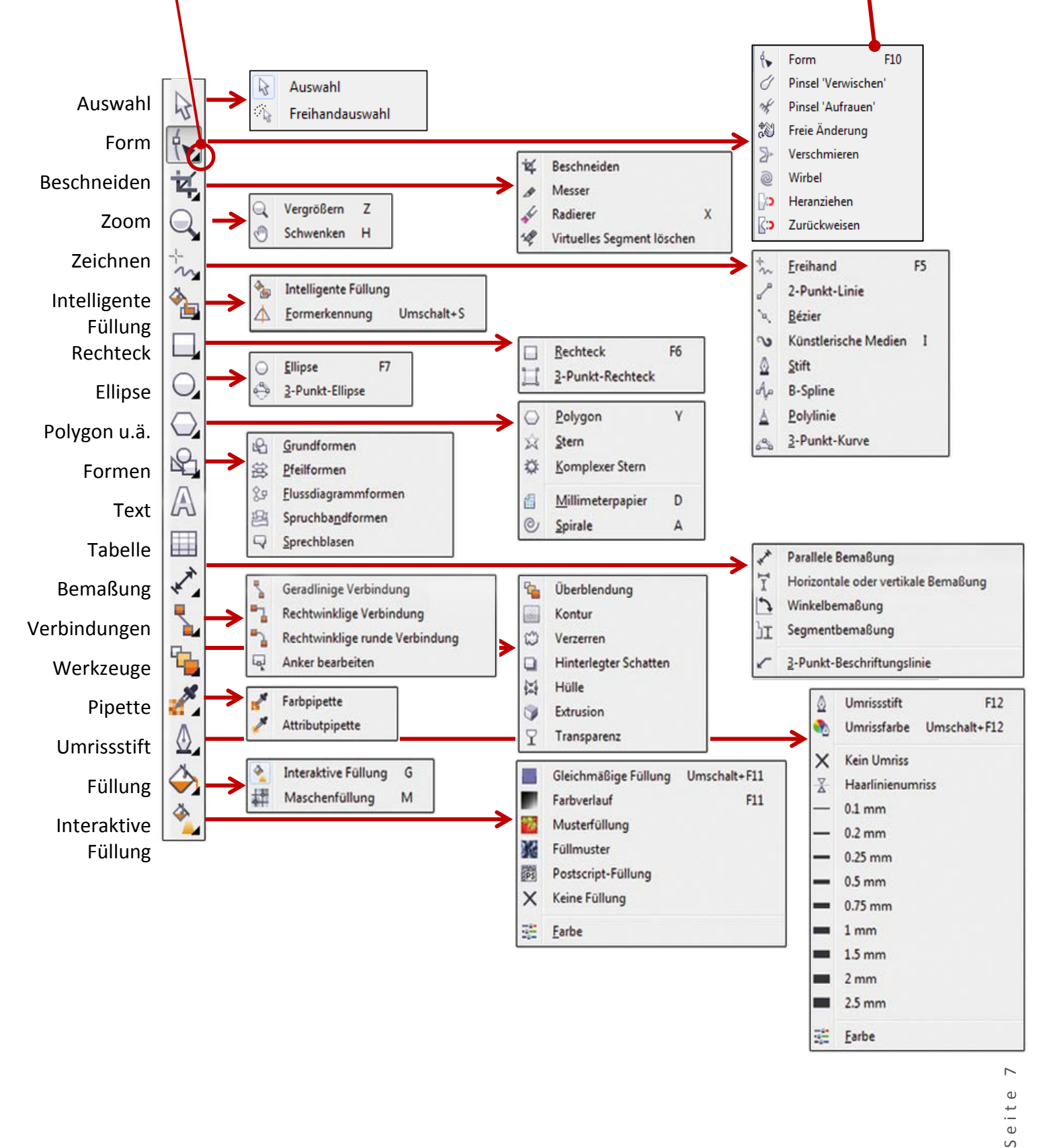

Seite

譜

Earbe

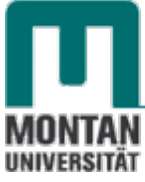

#### <span id="page-7-0"></span>**Lineale**

Lineale benötigen Sie zum **exakten Ausrichten von Objekten**. Die Maßeinheit können Sie in der Eigenschaftsleiste einstellen (*es darf dabei kein Element markiert sein!*). Einheiten: Millimeter ▼

Der **linke und der untere Rand bilden dabei ein Koordinatensystem**, der **Nullpunkt** liegt demnach an der linken unteren Ecke des eingestellten Blattformats.

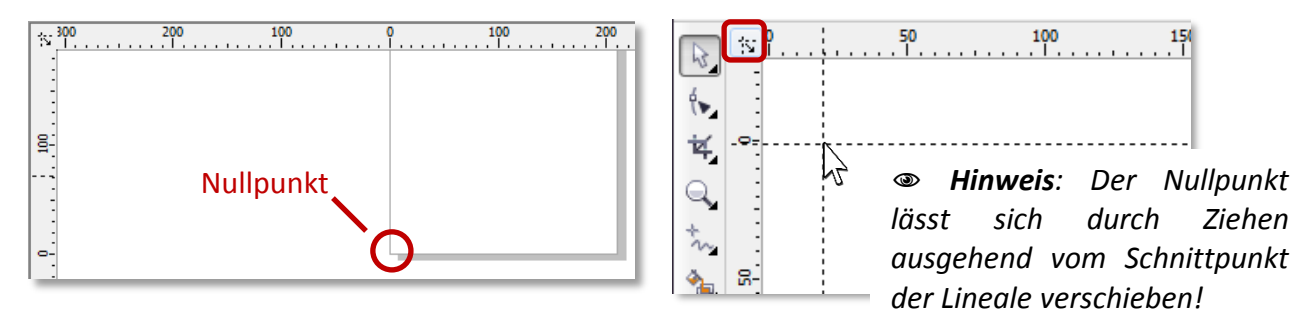

#### <span id="page-7-1"></span>**Arbeits-/Montagefläche**

Die Arbeits- oder Montagefläche ist vergleichbar mit Ihrem Schreibtisch. Sie können **auf der gesamten Fläche Objekte positionieren**, **ausgedruckt** wird jedoch **nur der gekennzeichnete Druckbereich**. Die Montagefläche umfasst gewaltige 45,72 x 45,72 Meter! So stellen Sie die gewünschte Größe ein:

#### 5. Benutzen Sie

» den BEFEHL "LAYOUT" "SEITE EINRICHTEN" oder Layout Anordnen Effekte Bitmaps Text Seite einfügen... 阐 Seite duplizieren...  $\overline{1}$ Seite umbenennen... t Seite löschen.. Seitenzahl einfügen Einstellungen für Seitennummerierung...  $\overline{a}$ Gehe zu Seite... **D** Seitenausrichtung wechseln ◎ Seite einrichten...  $M$ Seitenhintergrund... Layout-Symbolleiste » die **EIGENSCHAFTSLEISTE**. *Vgl. Kapitel [Programmeinstellungen](#page-8-1)*

#### □ 210 mm  $\mathbf{r}$   $\mathbf{r}$ A4 ×  $1 \square 297$  mm  $\mathbf{r}$   $\mathbf{r}$

#### <span id="page-7-2"></span>**Dokumentpalette**

Die Dokumentpalette ist insofern interessant, da sie **jede von Ihnen im Dokument verwendete Farbe aufnimmt** und als solche mit dem Dokument **abgespeichert** wird. Sie können dieser Palette auch manuell Farben hinzufügen (*durch Hineinziehen der Farben oder durch Aufnahme mit der Pipette*)!

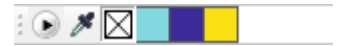

#### <span id="page-8-0"></span>**Statusleiste**

Neben den Standardinfos gibt die Statusleiste wahlweise Auskunft über **CURSORPOSITION**, **OBJEKTDETAILS**, **FARBINFORMATIONEN** und **HILFSMITTELINFORMATIONEN**.

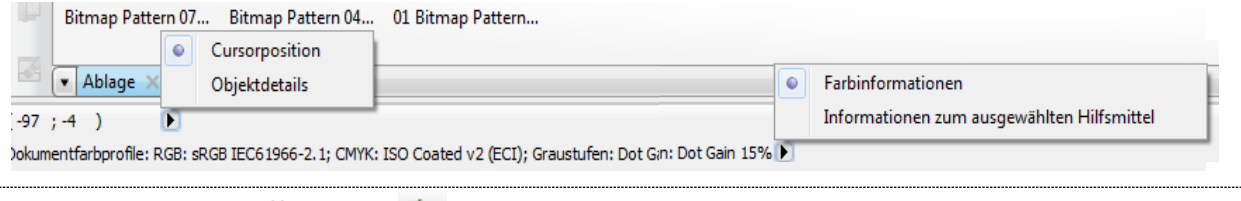

# <span id="page-8-1"></span>**Programmeinstellungen**

Wie eingangs schon erwähnt, ist es in Corel sehr wichtig, **zu Beginn ein paar Einstellungen zu treffen, um optimale Ergebnisse zu erzielen**.

- 6. Wählen Sie einen der folgenden Varianten, um ins **DIALOGFELD** "OPTIONEN" zu gelangen:
	- $\rightarrow$  **MENÜ**  $\rightarrow$  **, EXTRAS**"  $\rightarrow$  **, OPTIONEN**"
	- » **MENÜ** → "**EXTRAS**" → "**ANPASSUNG**"
	- » **MENÜ → "LAYOUT" → "SEITE EINRICHTEN..."**
	- » **STANDARDSYMBOLLEISTE** → **SCHALTFLÄCHE** "**OPTIONEN**"
	- » **Doppelklicken** Sie am **Schatten** des **Druckbereiches**
	- » Drücken Sie die Tasten [**STRG**]+[**J**]

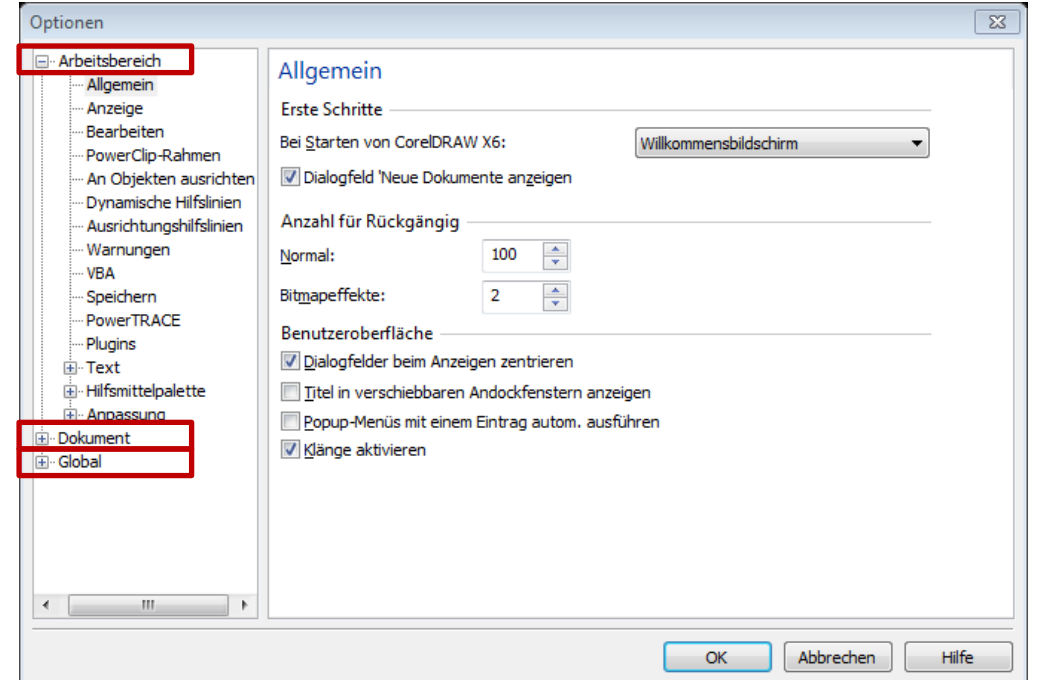

Die Optionen sind in **drei Hauptbereiche** unterteilt, welche mit **+** und **– auf- und zu klappbar** sind:

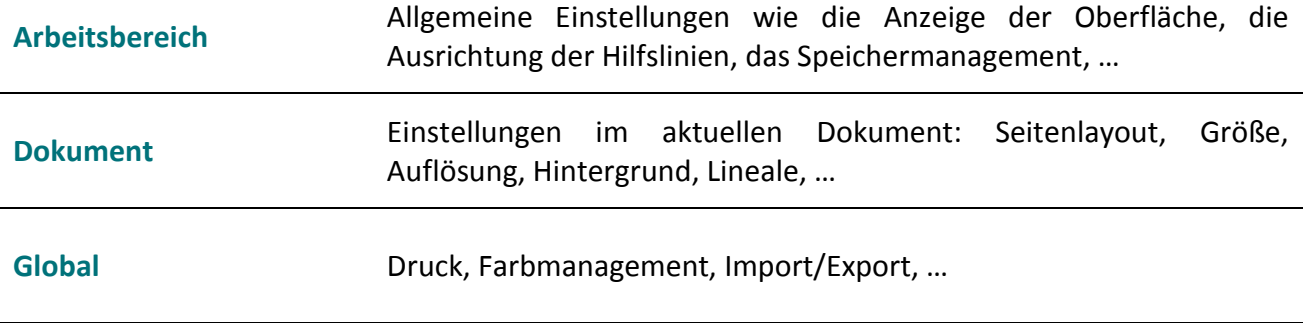

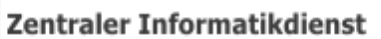

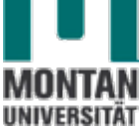

*Treffen Sie nun ein paar Einstellungen:*

7. Bestimmen Sie über das Dropdownmenü von "ARBEITSBEREICH" → "ALLGEMEIN" → **OPTION** "BEI STARTEN VON CORELDRAWX6", dass CorelDRAW beim Starten mit einem **neuen Dokument beginnen** soll.

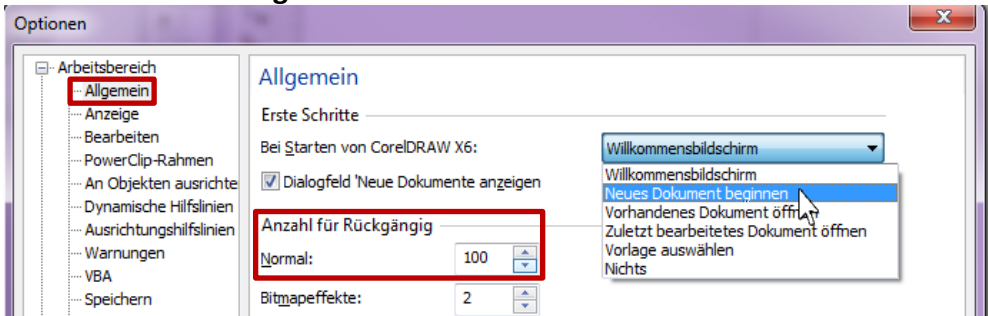

- 8. Erhöhen Sie, wenn Sie möchten, die **ANZAHL FÜR RÜCKGÄNGIG**. Beachten Sie dabei aber: Je höher die Anzahl, desto mehr Ressourcen werden benötigt!
- 9. Sehen Sie sich unter "ARBEITSBEREICH" → "SPEICHERN" → die Optionen für die **automatische Sicherung** Ihrer Arbeiten an und passen Sie sie ggf. an.

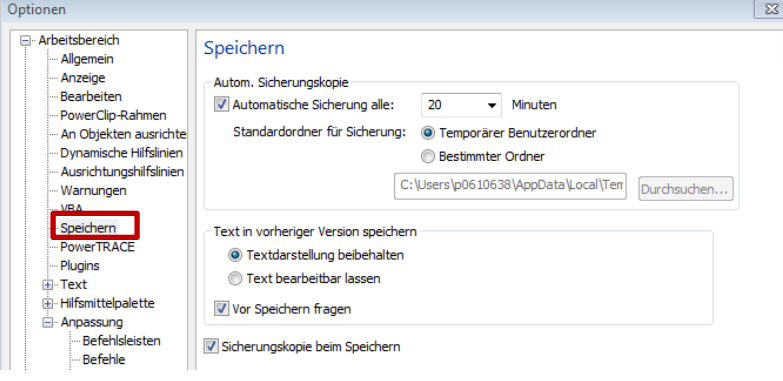

10. Treffen Sie unter "DOKUMENT" → "SEITENGRÖSSE" die gewünschten Einstellungen. Der **Randanschnitt** stellt sicher, dass das Druckbild nach dem Binden und Zuschneiden mit dem Seitenrand abschließt.

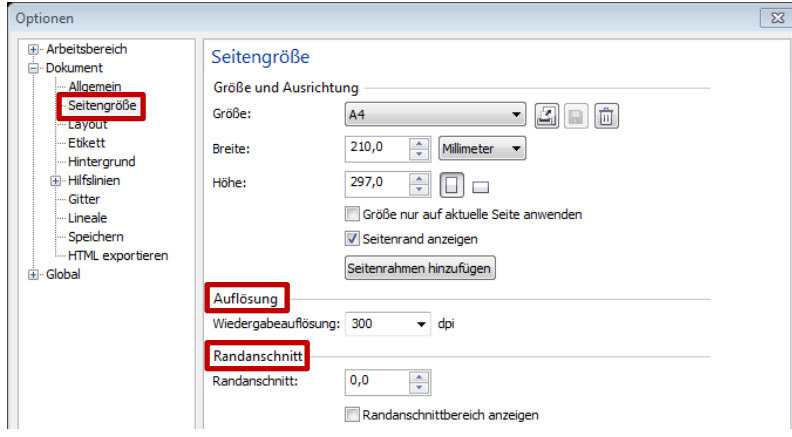

*Hinweis:* 

**Beachten Sie:** 

*Ist Ihr Dokument für den Ausdruck bestimmt, sollte die Auflösung mindestens 300 dpi betragen!*

11. Unter "**DOKUMENT" → "LAYOUT"** können Sie Formate wie Buch, Faltkarte usw. einstellen.

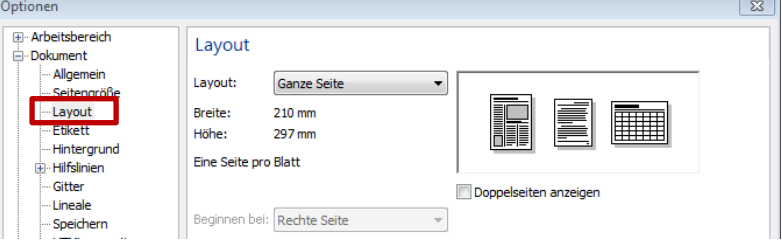

*Layout und Seitengröße hängen unmittelbar zusammen! Haben Sie die Seiteneinstellung A4 Hochformat eingestellt (210 x 297 mm) und wählen dazu das*

*Layout "Klappkarte" aus, beträgt die Effektivgröße aufgrund der Faltung 210 x 148,5 mm!*

Die vollständige Bearbeitung der Optionen würde den Rahmen dieses Skriptums sprengen. Nehmen Sie sich daher bei Gelegenheit etwas Zeit, diese durchzustudieren, bzw. werden Sie beim Üben bestimmt auf die eine oder andere Einstellung stoßen!

12. Schließen Sie nach Bearbeitung der Optionen mit "OK" ab.

<span id="page-10-0"></span>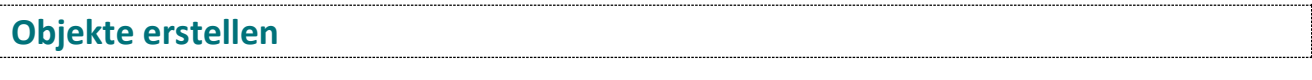

In Corel arbeiten Sie mit Objekten, die nebeneinander oder auch übereinander angeordnet werden können. Lernen Sie nachfolgend, diese zu erstellen und zu bearbeiten.

<span id="page-10-1"></span>**Rechteck - Quadrat**

- 13. Klicken Sie in der **HILFSMITTELPALETTE** auf das **HILFSMITTEL RECHTECK** oder drücken Sie die Tasten [**STRG**]+[**F6**]. *Der Mauszeiger verändert sich zu einem Fadenkreuz mit dem Zusatzsymbol Rechteck.*
- 14. Ziehen Sie mit **gedrückter linker Maustaste diagonal** ein Rechteck auf und lassen Sie bei Erreichen der gewünschten Größe die Maustaste los.

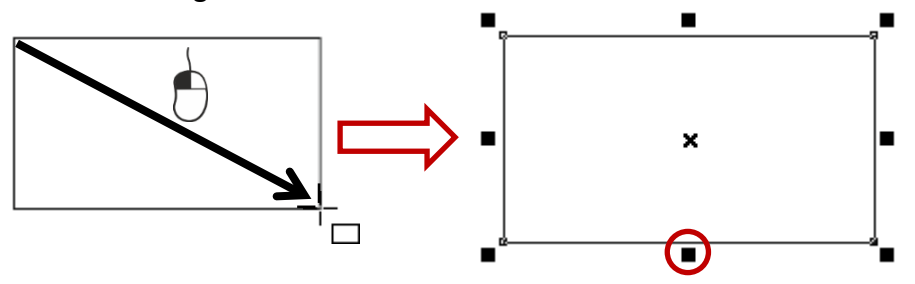

 *Info: Die kleinen schwarzen Quadrate sind sog. "Anfasser", die zur Bearbeitung des Objekts benötigt werden.*

*Erstellen Sie jetzt ein Quadrat:*

15. **Wiederholen** Sie die **Schritte 13 und 14** mit **gedrückter** [**STRG**]-**TASTE**.

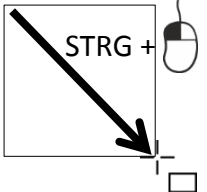

 *Hinweis: Die [STRG]-TASTE fungiert hier als "Einschränk-Taste". Achten Sie gut darauf, zuerst die Maustaste und danach die [Strg]-Taste loszulassen, damit die Funktion der [Strg]- Taste nicht vorzeitig ihre Wirkung verliert!*

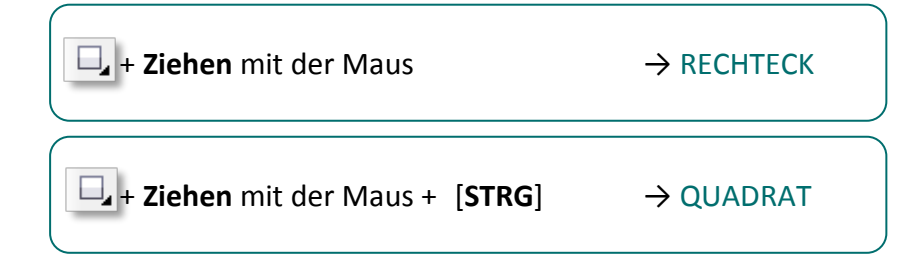

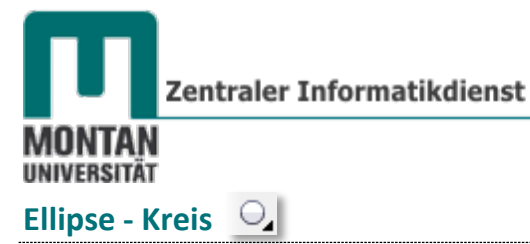

- <span id="page-11-0"></span>16. Klicken Sie in der **HILFSMITTELPALETTE** auf das **HILFSMITTEL ELLIPSE** oder drücken Sie die Tasten [**STRG**]+[**F7**]. *Der Mauszeiger verändert sich zu einem Fadenkreuz mit dem Zusatzsymbol Kreis.*
- 17. Ziehen Sie mit **gedrückter linker Maustaste** eine Ellipse auf und lassen Sie bei Erreichen der gewünschten Größe die Maustaste los.

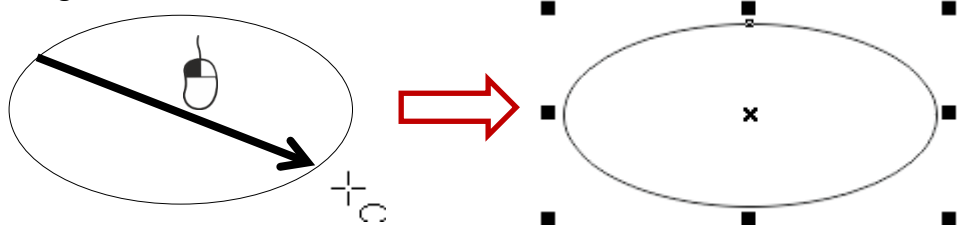

*Erstellen Sie jetzt einen Kreis:*

18. **Wiederholen** Sie die **Schritte 16 und 17** mit **gedrückter** [**STRG**]-**TASTE**.

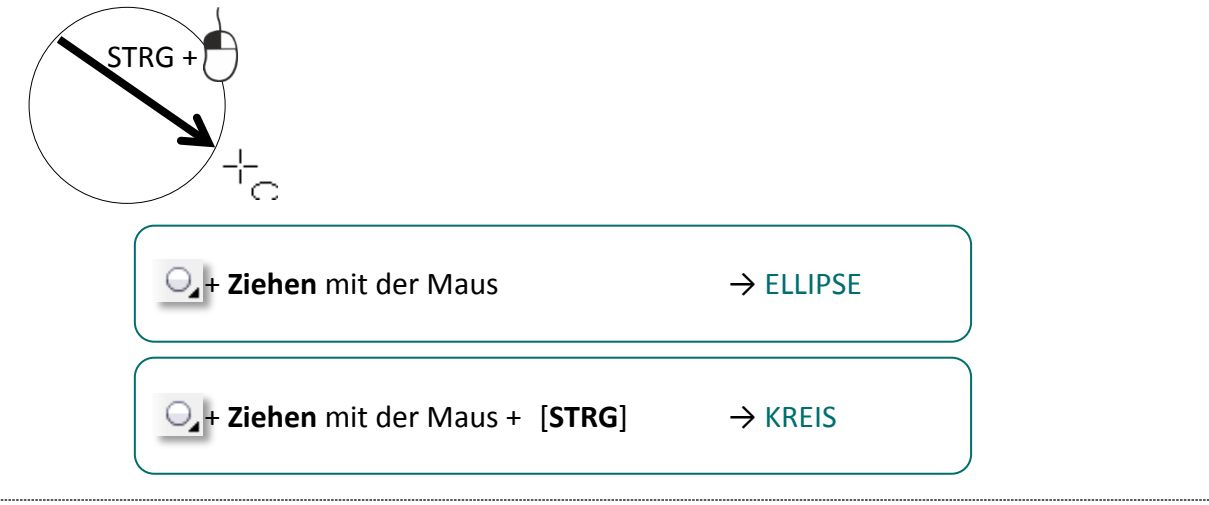

# <span id="page-11-1"></span>**Objekte "aus der Mitte" erstellen**

Mit der **Umschalt-Taste** können Sie Objekte **aus der Mitte heraus** oder **zur Mitte hin** erstellen. Sehen Sie gleich, wie praktisch diese Funktion ist!

#### 19. **Wählen** Sie das **HILFSMITTEL ELLIPSE** aus.

20. **Steuern** Sie den Mauszeiger zum **Eckpunkt** eines **Quadrates**. Die blaue Hilfsinformation (hier "Knoten") hilft Ihnen beim Finden der gewünschten Position.

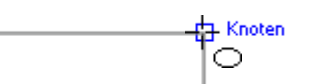

- 21. **Ziehen** Sie nun mit gedrückter [**STRG**]-**TASTE** (*um einen Kreis zu erzeugen!*) und gedrückter [**UMSCHALT**]-**TASTE** einen Kreis auf.
- 22. Bei **Erreichen der gewünschten Größe** lassen Sie **zuerst** die **Maustaste** und danach die Tasten auf der Tastatur aus!  $\blacksquare$

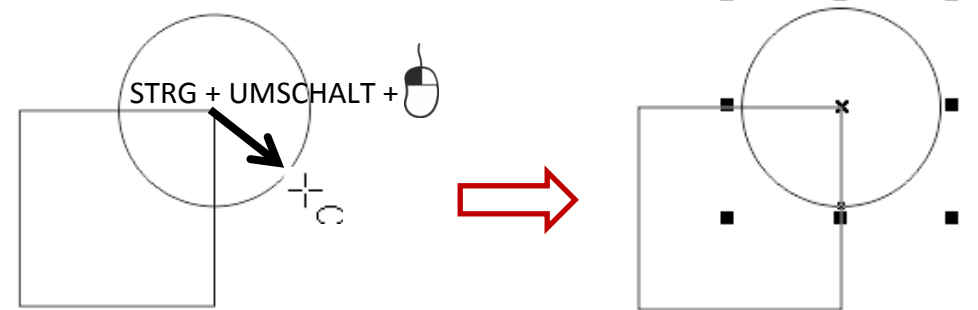

#### [**UMSCHALT**]-Taste → AUS DER MITTE / ZUR MITTE

#### <span id="page-12-0"></span>**Objekte bearbeiten**

Objekte lassen sich verschieben, kopieren, in ihrer Größe verändern, drehen, spiegeln, schiefstellen usw.

#### <span id="page-12-1"></span>**Hilfsmittel Auswahl**

Um ein Objekt bearbeiten zu können, muss es zuvor mit dem **Hilfsmittel Auswahl markiert** werden.

- 23. Wählen Sie in der **HILFSMITTELPALETTE** das **HILFSMITTEL AUSWAHL** aus.
- 24. **Klicken** Sie auf ein Objekt.

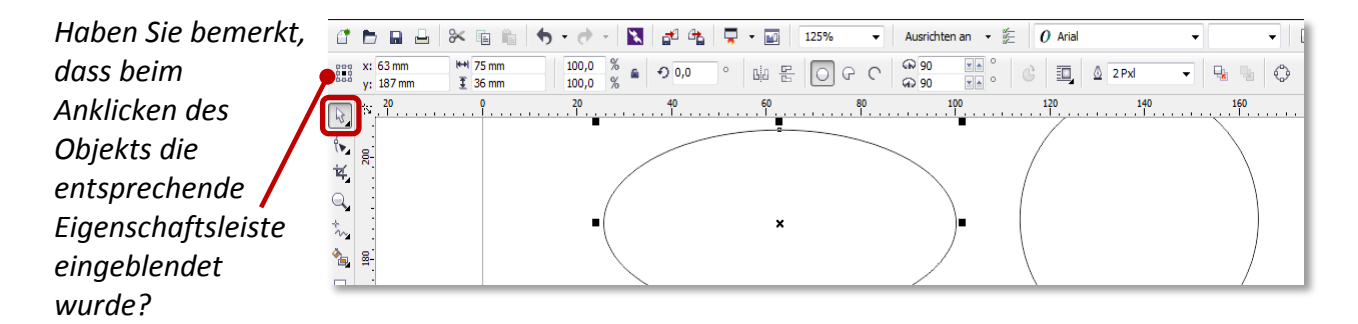

#### <span id="page-12-2"></span>**Schneller Wechsel der Hilfsmittel**

Bei der Erstellung und Bearbeitung von Objekten spart ein **schneller Wechsel** zwischen **aktuellem Werkzeug** und dem **Hilfsmittel Auswahl** viel Zeit. Das funktioniert durch Drücken der **Leertaste**! *Beispiel:*

- 25. Wählen Sie das **HILFSMITTEL RECHTECK** aus der **HILFSMITTELPALETTE** aus und ziehen Sie eine Form auf.
- 26. **Drücken** Sie die **LEERTASTE**. *Jetzt ist das Hilfsmittel Auswahl aktiv und die Form kann bearbeitet werden.*
- 27. **Drücken** Sie nochmals die **LEERTASTE**. *Jetzt ist wieder das Hilfsmittel Rechteck aktiv und Sie können blitzschnell ein weiteres Rechteck aufziehen.*

 *Hinweis: Diese Funktion funktioniert bei allen Hilfsmitteln mit Ausnahme des Textwerkezuges - Sie könnten ja sonst keine Leerzeichen erzeugen!*

#### <span id="page-12-3"></span>**Objekte verschieben**

- 28. Aktivieren Sie das Hilfsmittel **AUSWAHL**.
- 29. **Markieren** Sie ein Objekt und **ziehen** Sie es **mit gedrückter linker Maustaste** an die neue Position.

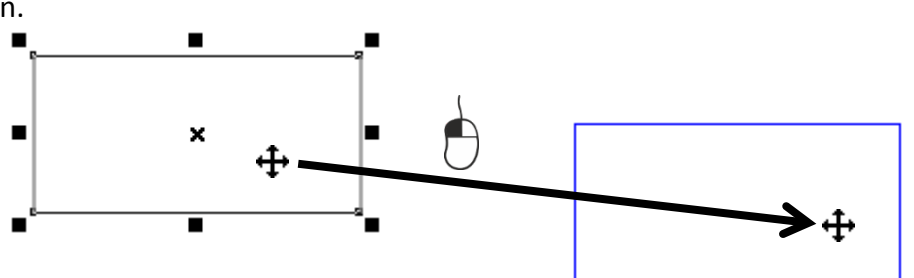

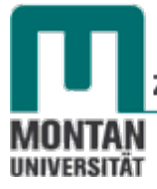

#### <span id="page-13-0"></span>**Objekte kopieren**

30. **Markieren** Sie das Objekt und **drücken** Sie am Ziffernblock Ihrer Tastatur die [**+**]-**TASTE**. *Die Kopie des Objektes liegt nun exakt über dem Original und kann verschoben/bearbeitet werden.*

<span id="page-13-1"></span>**Objekte gleichzeitig verschieben und kopieren**

- 31. **Markieren** und **verschieben** Sie ein Objekt mit **gedrückter linker Maustaste** und **klopfen** Sie auf dem Weg zur neuen Position **einmal kurz auf die rechte Maustaste** (*linke Maustaste fixiert lassen!)*. *Am Mauszeiger erscheint ein kleines Plus.*
- 32. Legen Sie die Kopie in aller Ruhe am Zielort ab.

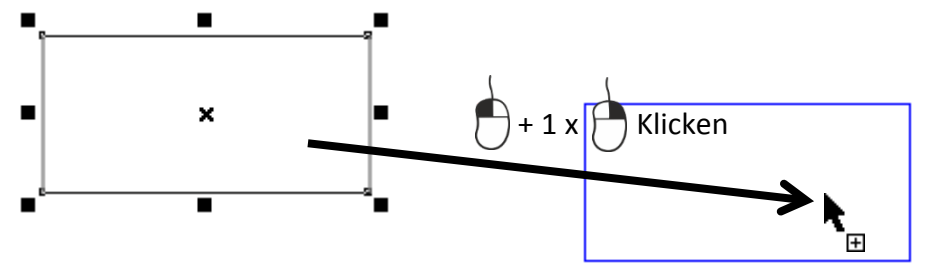

#### <span id="page-13-2"></span>**Objekte exakt horizontal/vertikal verschieben oder kopieren**

33. Verwenden Sie beim Verschieben **zusätzlich** die [**STRG**]-**TASTE**! *Achten Sie auch hier wieder darauf, zuerst die Maustaste und erst danach die [Strg]-Taste loszulassen, damit die Funktion der [Strg]-Taste nicht vorzeitig ihre Wirkung verliert!*

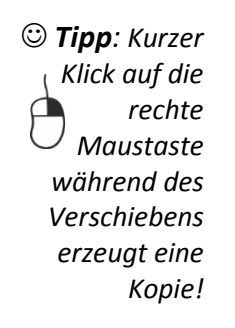

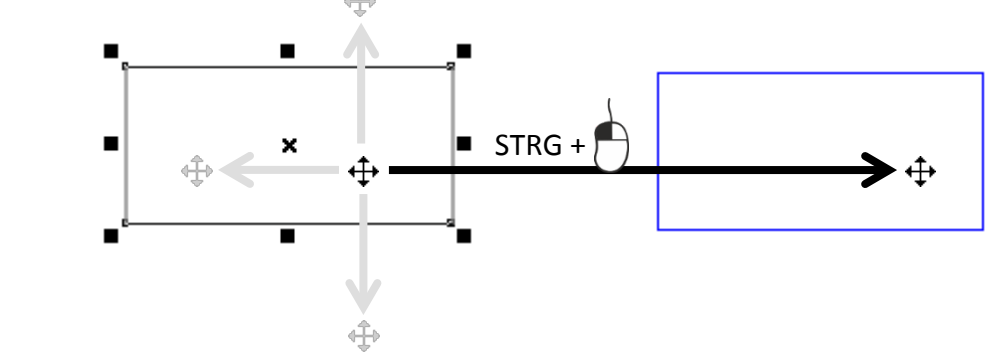

#### <span id="page-13-3"></span>**Objekte klonen**

Das Klonen unterscheidet sich insofern vom Kopieren, dass bei **Veränderung des ursprünglichen Objekts der Klon in gleicher Weise verändert** wird.

- 34. **Markieren** Sie ein **Objekt**.
- 35. Gehen Sie auf der **MENÜLEISTE** auf "**BEARBEITEN**" → **AUSWAHL** "**KLONEN**".

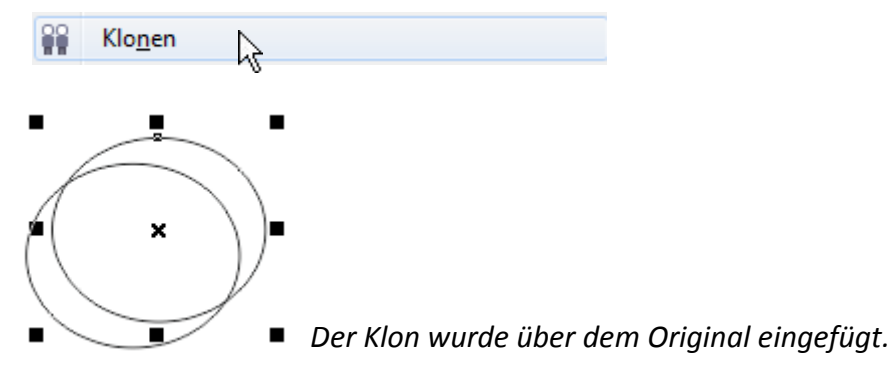

36. **Markieren** Sie wieder das **Original** und weisen Sie diesem eine beliebige Füllfarbe zu. *Siehe [Füllung zuweisen.](#page-18-2)*

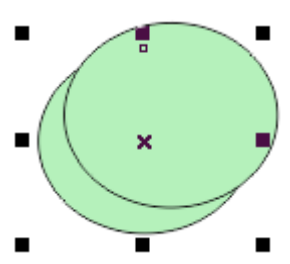

*In seiner Eigenschaft als Klon hat dieser die Füllfarbe des Originals übernommen.*

#### <span id="page-14-0"></span>**Objektgröße verändern**

#### <span id="page-14-1"></span>**Skalieren**

Skalieren bedeutet, die Größe eines Objektes **unter Beibehaltung der Proportionen zu verändern**.

- 37. Markieren Sie mit dem **HILFSMITTEL AUSWAHL** ein Objekt.
	- » **Ziehen** Sie mit gedrückter **linker Maustaste** an einem der **Eck-Anfasser**, bis die gewünschte Größe erreicht ist.

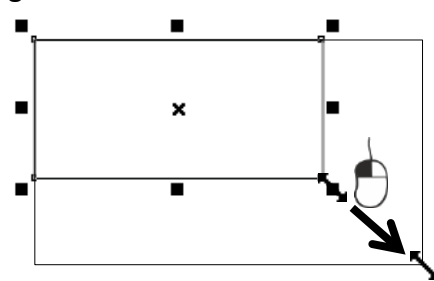

» Halten Sie während des Skalierens zusätzlich die [**STRG**]-**TASTE** fest, wird die Größe des Objekts auf das **Doppelte**, **Dreifache**, **usw**. erweitert.

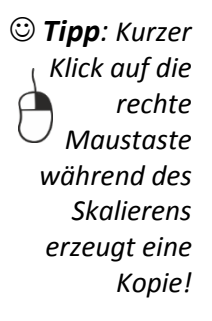

- $\Theta$ + STRG 200% 300%
- » Halten Sie während des Skalierens die [**UMSCHALT**]-**TASTE** fest, erfolgt die Skalierung **um die Mitte** des Objekts.

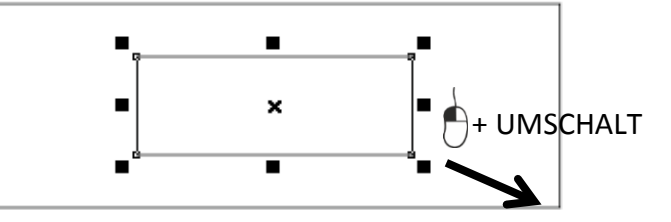

#### <span id="page-14-2"></span>**Dehnen & Stauchen**

38. **Markieren** Sie ein Objekt und Dehnen bzw. Stauchen Sie es durch **Ziehen** an den **seitlichen Anfassern**.

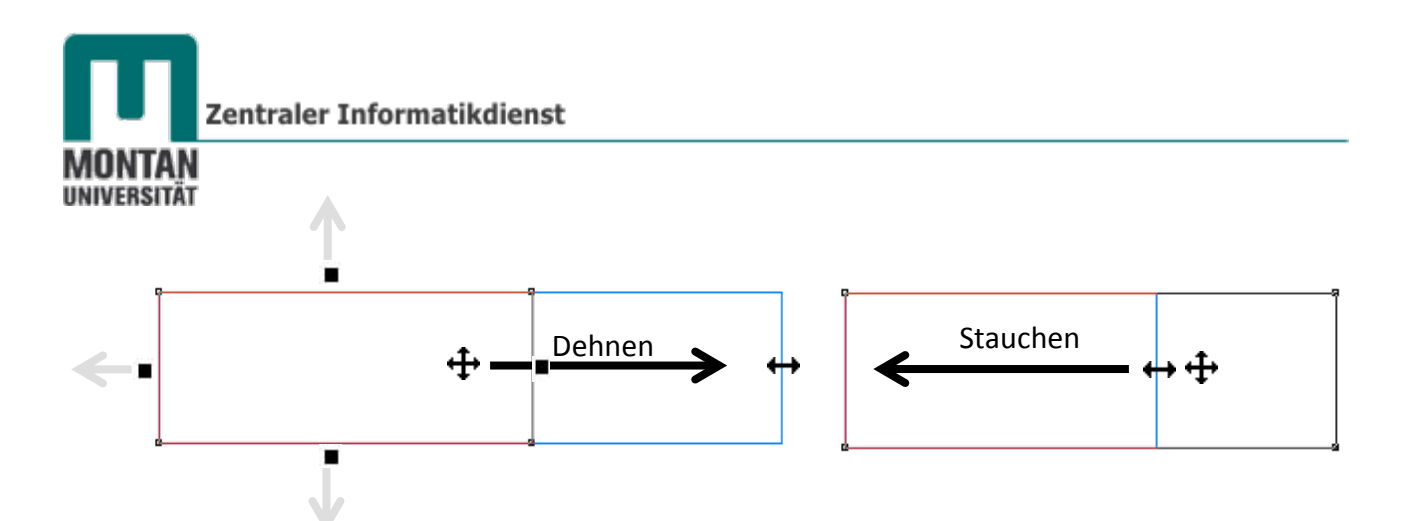

» Halten Sie während des Dehnens zusätzlich die [**STRG**]-**TASTE** fest, wird die Seitenlänge des Objekts auf das **Doppelte**, **Dreifache**, **usw**. erweitert.

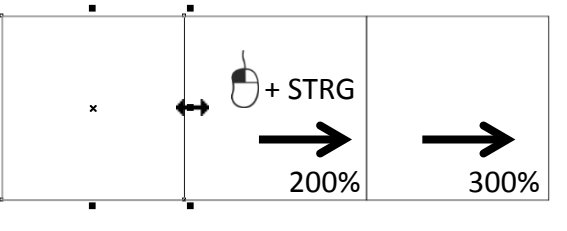

- *Tipp: Kurzer Klick auf die rechte Maustaste während des Dehnens erzeugt eine Kopie!*
- » Halten Sie während des Dehnens/Stauchens die [**UMSCHALT**]-**TASTE** fest, erfolgt die Größenänderung **aus der Mitte** des Objekts heraus, also in beide Richtungen.

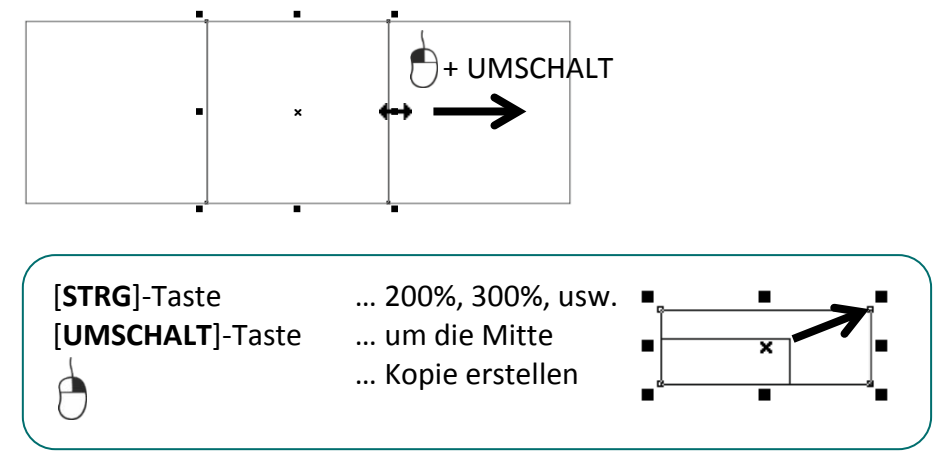

*Als nächste Technik wollen wir uns das Spiegeln anschauen, was sich mit einer komplexeren Figur besser veranschaulichen lässt. Lernen wir also das Hilfsmittel Pfiffige Form kennen:*

# <span id="page-15-0"></span>**Pfiffige Form erstellen**

- 39. Klicken Sie in der **HILFSMITTELPALETTE** auf das **HILFSMITTEL GRUNDFORMEN** → **AUSWAHL GRUNDFORMEN**.
	- *In der EIGENSCHAFTSLEISTE finden*  **图图 Grundformen** *Sie daraufhin die SCHALTFLÄCHE* 3 Pfeilformen *"PFIFFIGE FORMEN mit der*  89 Elussdiagrammformen *AUSWAHL "GRUNDFORMEN".*  图 Spruchbandformen 5 Sprechblasen

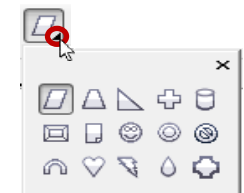

- 40. **Öffnen** Sie über den kleinen schwarzen Pfeil das **FlyOut-Menü von Pfiffige Formen** und suchen Sie sich eine **geeignete Form**, z.B. das **Herz**, aus.
- 41. *Der Cursor ist jetzt ein Fadenkreuz mit dem Zusatzsymbol Formen*. **Ziehen** Sie nun mit **gedrückter linker Maustaste** ein **Herz auf**.

# <span id="page-16-0"></span>**Objekte spiegeln** 啕 圖

42. Objekte lassen sich über die Befehle in der Eigenschaftsleiste spiegeln, aber auch über sich selbst:

*Spiegeln mit den Befehlen der Eigenschaftsleiste*

» *Das soeben erstellte Herz sollte noch markiert sein*. Klicken Sie in der **EIGENSCHAFTSLEISTE** auf den **BEFEHL** "**VERTIKAL SPIEGELN**".

*Das Herz steht nun am Kopf.*

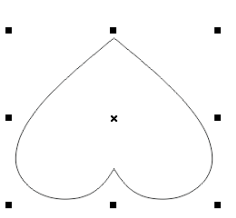

*Spiegeln über das Objekt selbst:*

- » Klicken Sie auf die **Leertaste**, um zum **HILFSMITTEL AUSWAHL** zurückzukehren.
- » Führen Sie den Cursor zum unteren mittleren Anfasser des markierten Herzens. *Der Cursor verändert sich dabei zu einem Doppelpfeil*.
- » Ziehen Sie mit **gedrückter linker Maustaste über die gegenüberliegende Kante** des Herzens hinaus.
	- » Bei **gedrückter** [**STRG**]-**TASTE** erhalten Sie die **Originalgröße** oder ein **Vielfaches** davon,
	- » Bei gedrückter [**UMSCHALT**]-**TASTE** spiegeln Sie **um die Mittelachse** des Objekts!

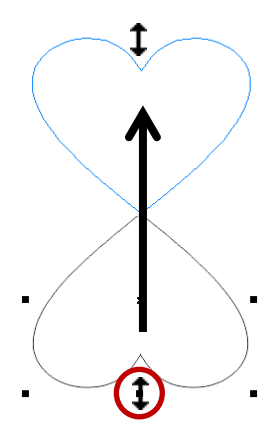

#### <span id="page-16-1"></span>**Objekte drehen**

- 43. *Zum Drehen von Objekten gibt es eigene Anfasser:* **Klicken** Sie ein **bereits markiertes Objekt erneut** an - die **Anfasser** werden als gebogene Pfeile sichtbar.
- 44. **Positionieren** Sie den **Cursor exakt über einen dieser Anfasser.**  *Der Cursor verwandelt sich in einen Kreisbogen mit Pfeilenden*.
- 45. **Drehen** Sie nun mit **gedrückter linker Maustaste** das Objekt stufenlos um sich selbst. *Drehpunkt ist dabei der Mittelpunkt des Objekts.*
	- » Bei **gedrückter** [**STRG**]-**TASTE** schränken Sie den **Rotationswinkel** in Schritten von 15° ein.

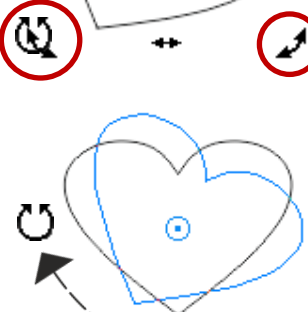

 $\odot$ 

É

ŧ

<span id="page-16-2"></span> *Hinweis: Der Rotationswinkel kann in den Optionen ([Strg]+[J] → "Arbeitsbereich" → "Bearbeiten") nach Bedarf geändert werden.*

» Bei **gedrückter** [**UMSCHALT**]-**TASTE** kann das Objekt gleichzeitig **skaliert** werden.

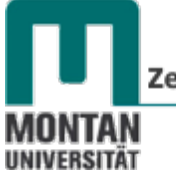

#### Zentraler Informatikdienst

#### <span id="page-17-0"></span>**Drehpunkt verschieben**

Der Drehpunkt lässt sich sowohl **am Objekt**, als auch **außerhalb des Objekts frei verschieben**. **Spezielle Punkte** an den Objekten helfen beim Positionieren und Einrasten von Objekten an Drehpunkten:

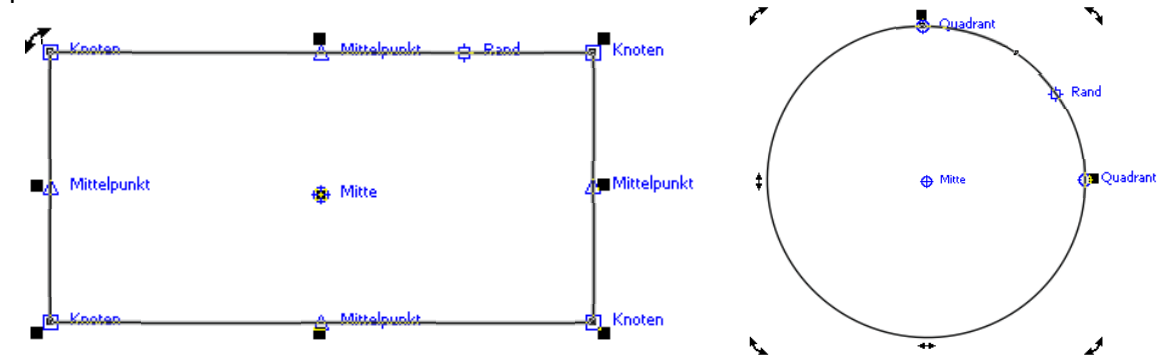

**Beachten Sie:** 

Objekte können nur dann zueinander ausgerichtet werden, wenn die **OPTION** "**AUSRICHTEN AN OBJEKTEN**" (*Standard-Symbolleiste*) **aktiviert** ist!

- 46. *Das Herz befindet sich noch im "Drehmodus" und der Drehpunkt ist sichtbar.* **Ziehen** Sie diesen **mit gedrückter linker Maustaste** zum unteren Knoten, bis der Hinweistext "Knoten" erscheint. Lassen Sie ihn dort einrasten.
- 47. **Verlassen** mit **linkem Mausklick** den Drehmodus.
- 48. **Schnappen** Sie das Herz **mit gedrückter Maustaste am unteren Knoten** und führen Sie es zur **Ecke eines Rechtecks**. *Bei Erscheinen der blauen Hilfsmarkierung "Knoten" rastet das Herz automatisch ein.*

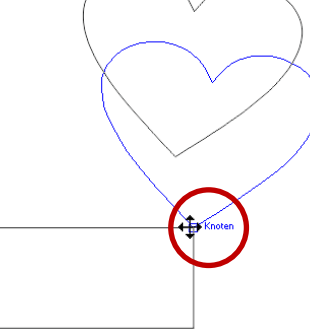

- 49. **Klicken** Sie das **Herz erneut an**, um wieder die Anfasser fürs Drehen zu erhalten.
- 50. **Drehen** Sie das Herz nach Belieben.

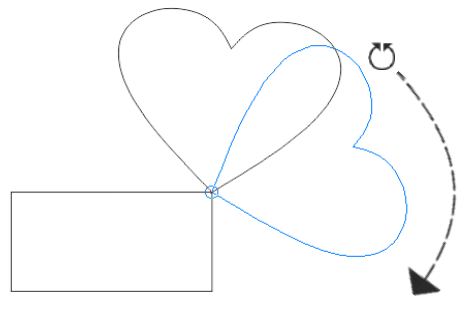

Ausrichten an v An Pixeln ausrichten An Dokumentgitter ausrichten An Basisliniengitter ausrichten An Hilfslinien ausrichten An Objekten ausrichten An Seite ausrichten

è

⊙

**og** Knoten

51. Führen Sie **weitere Übungen** durch, in denen Sie den **Drehpunkt** und die **Position** der Herzform **verschieben**.

# <span id="page-18-0"></span>**Objekte neigen/schiefstellen**

Genau wie beim Drehen erhalten Sie zum Neigen von Objekten eigene **Anfasser** durch **wiederholten Klick auf markierte Objekte**. Die Anfasser werden als Doppelpfeil sichtbar.

- 52. **Markieren** Sie ein **Rechteck** und **klicken** Sie ein **weiteres Mal**.
- 53. Führen Sie den **Cursor** über einen der nun sichtbaren **Anfasser zum Neigen**. *Der Cursor verwandelt sich dabei in dieses Symbol:*

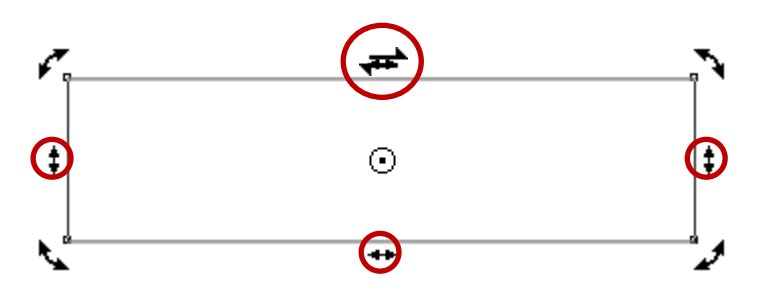

54. **Ziehen** Sie den Anfasser mit **gedrückter linker Maustaste** parallel entlang der jeweiligen Längsseite.

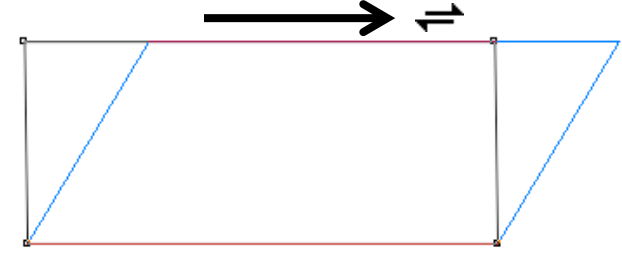

- » Bei **gedrückter** [**STRG**]-**TASTE** schränken Sie den **Rotationswinkel** in Schritten von 15° ein (*zum Ändern des Rotationswinkels siehe [Hinweis](#page-16-2)*).
- » Ein kurzer Klick auf die **rechte Maustaste** während des Vorgangs erzeigt auch in diesem Fall eine **Kopie** des Objekts!

#### <span id="page-18-1"></span>**Objektfüllungen und Umrisse**

Neu gezeichnete Objekte sind **zunächst mit einer dünnen Umrisslinie**, geschlossene Objekte auch mit **transparenter Fläche** versehen. Füllungen und Umrisse können mannigfaltig abgeändert werden. Lernen Sie, einfache Füllungen und Umrisse zuzuweisen:

#### <span id="page-18-2"></span>**Füllung zuweisen**

- 55. **Markieren** Sie ein Objekt.
- 56. Klicken Sie mit der **linken Maustaste** auf die gewünschte **Farbe** in der **Farbpalette** am rechten Fensterrand.

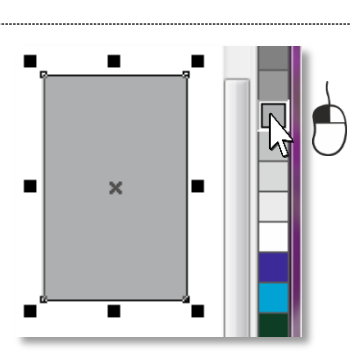

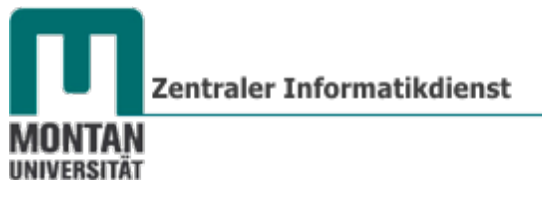

#### <span id="page-19-0"></span>**Umriss zuweisen**

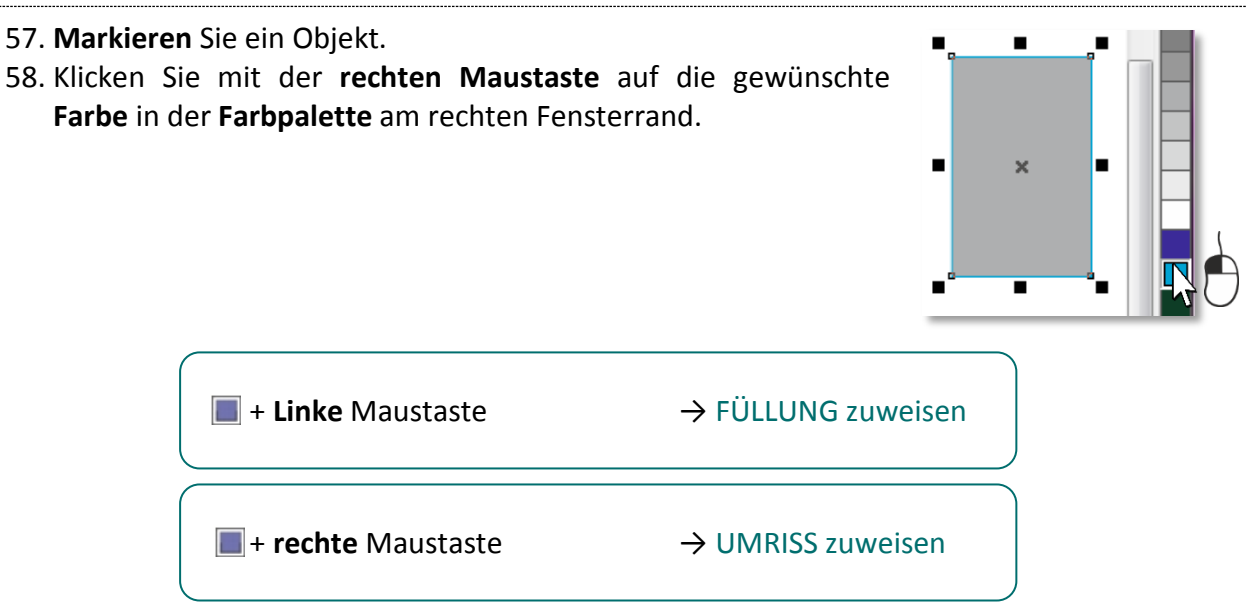

#### <span id="page-19-1"></span>**Farbraum**

**Verbleiben** Sie mit der **linken Maustaste** etwas länger – ca. ½ Sekunde – **auf einer Farbe** in der der Farbpalette, so erhalten Sie dessen umgebende Farben – den sogenannten **Farbraum**.

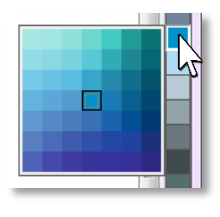

 *Tipp: Durchblättern Sie mit den Oben-Unten-Pfeilen die Farbpalette, oder, noch einfacher, klappen Sie die Palette mit der unteren Schaltfläche komplett auf.*

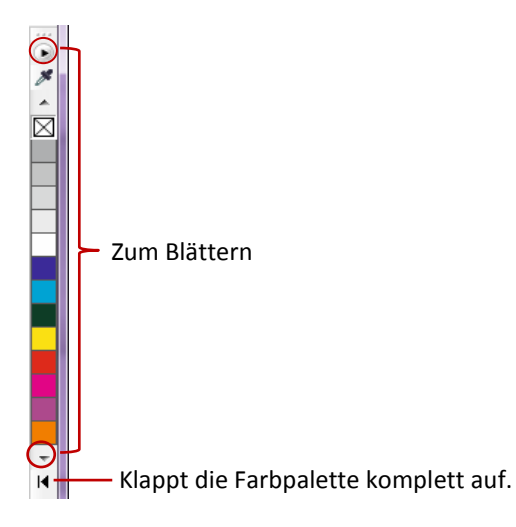

#### <span id="page-19-2"></span>**Mehrere Objekte gleichzeitig bearbeiten**

- 59. **Klicken** Sie auf ein Objekt und drücken Sie die [**UMSCHALT**]-**TASTE**.
- 60. **Klicken** Sie auf ein weiteres **Objekt**. *Die Objekte besitzen nun gemeinsame Anfasser und können in einem Schritt bearbeitet werden.*

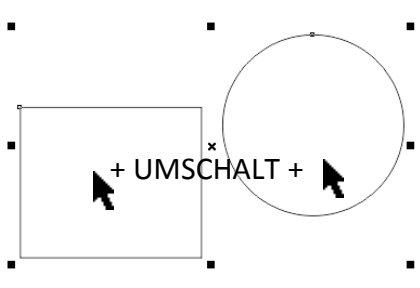

 *Hinweis: Sie können mehrere Objekte auch durch Darüberziehen mit gedrückter linker Maustaste markieren. Achtung: Nur zur Gänze markierte Objekte werden berücksichtig! Ein blauer Rahmen zeigt beim Markieren den Bereich an.* 

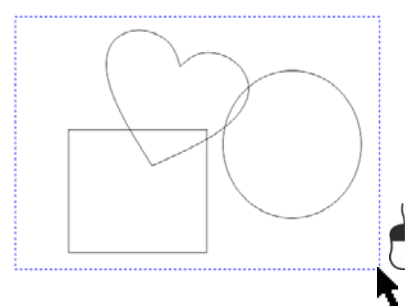

*Sollen in diesem Beispiel aber nur das Rechteck und der Kreis markiert werden, muss mit der [UMSCHALT]-TASTE gearbeitet werden, damit das Herz nicht mitmarkiert wird!*

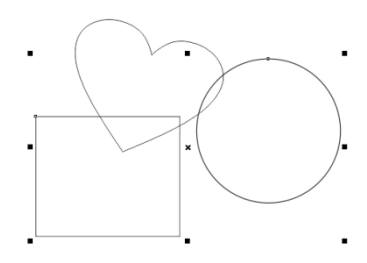

<span id="page-20-0"></span>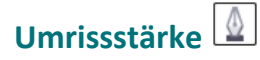

Über das **HILFSMITTEL UMRISS** können Sie unter anderem die Umrissstärke eines Objekts bestimmen.

61. **Markieren** Sie ein Objekt und wählen Sie aus dem **FLYOUT** des **HILFSMITTELS UMRISS** die entsprechende Strichstärke aus.

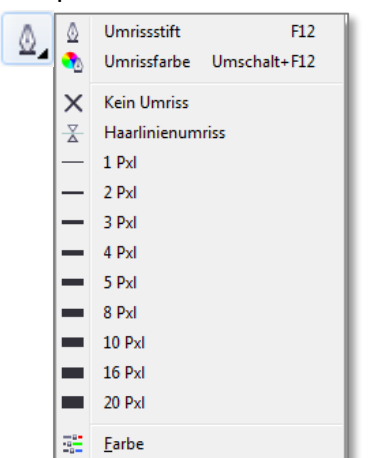

#### **Beachten Sie:**

Wählen Sie eine **Objekteigenschaft** – wie z.B. Füllung oder Umriss – aus, **ohne dass dabei ein Objekt markiert ist**, geht **Corel davon aus, dass Sie die Standardeigenschaften ändern möchten**. Ein Dialogfeld öffnet sich daraufhin. Haben Sie diesen Schritt unbeabsichtigt durchgeführt, klicken Sie einfach auf "ABBRECHEN".

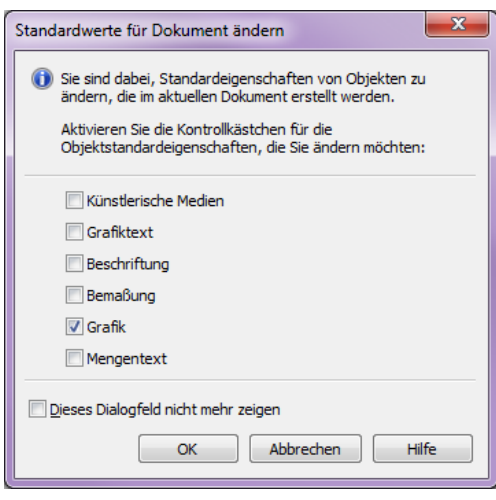

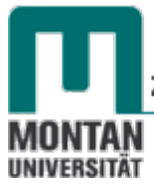

#### <span id="page-21-0"></span>**Füllung/Umriss entfernen**

62. Möchten Sie bei einem Objekt die Füllung oder den Umriss entfernen, so klicken Sie mit der **linken** bzw. **rechten Maustaste** auf das **durchgekreuzte Feld** an oberster Stelle der Symbolleiste.

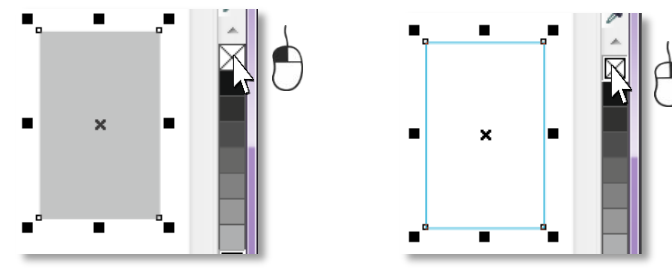

#### <span id="page-21-1"></span>**Andockfenster**

Sie haben gerade zuvor Objekten einfache Füllungen und Umrisse hinzugefügt. Diese und weitere Objekteigenschaften lassen sich im **Andockfenster "Objekteigenschaften" anzeigen und bearbeiten**. Geöffnete Andockfenster werden standardmäßig im rechten Bereich des Programmfensters angezeigt. Andockfenster gibt es **für viele Funktionen**. Sie sind sehr hilfreich bei der Arbeit. Werfen Sie unter MENÜ "FENSTER" → "ANDOCKFENSTER" einen Blick auf die Auswahl der zur Verfügung stehenden Andockfenster:

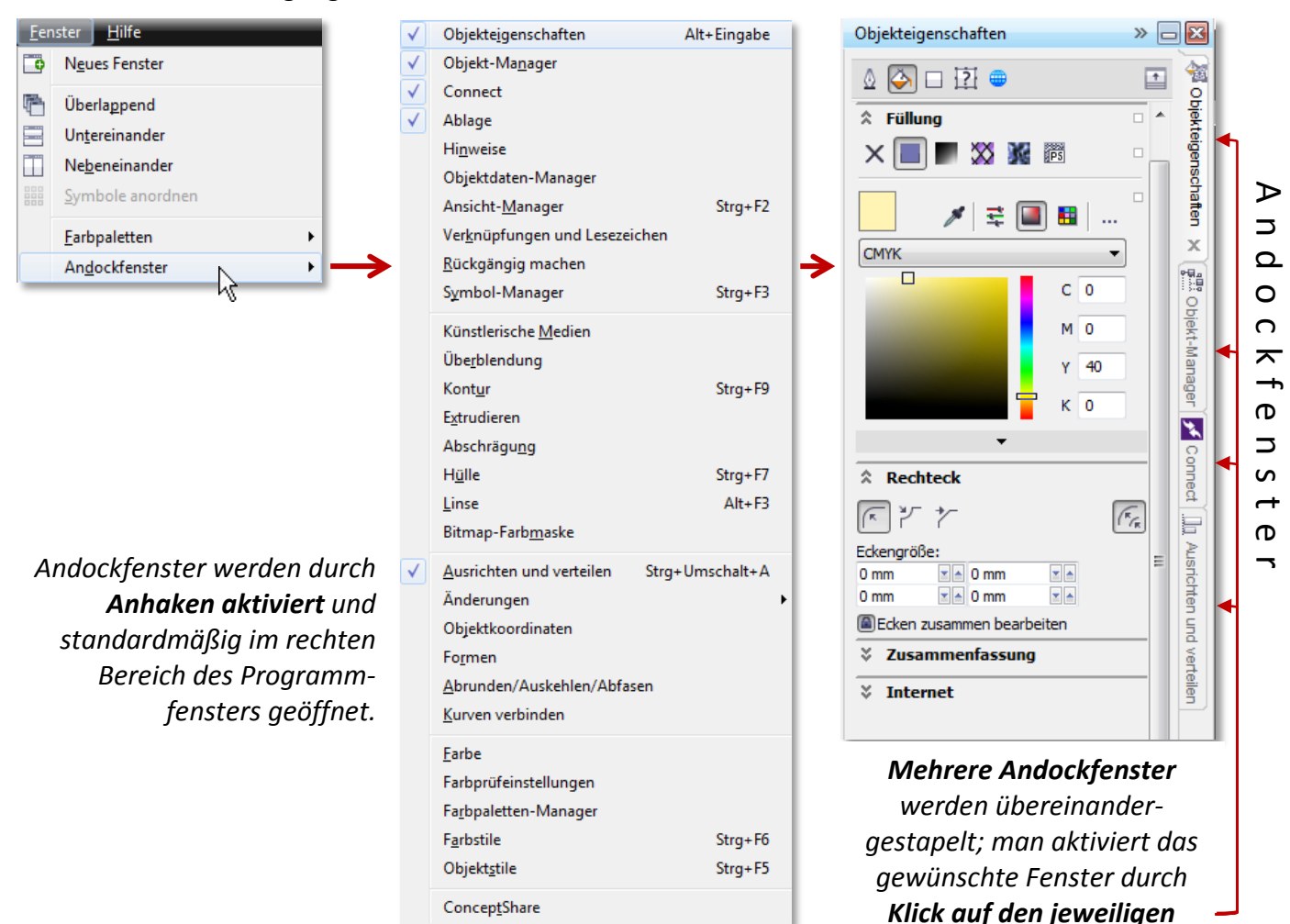

*Reiter.*

#### <span id="page-22-0"></span>Andockfenster "Objekteigenschaften"

- 63. Wählen Sie aus dem **MENÜ** "**FENSTER**" → "**ANDOCKFENSTER**" die **OPTION** "**OBJEKTEIGENSCHAFTEN**". *Es öffnet sich* i*m rechten Bereich des Programmfensters.*
	- 64. Zum Anzeigen und Bearbeiten der gewünschten Eigenschaft
		- » klicken Sie auf die Symbole "**UMRISS**", "**FÜLLUNG**", "**RECHTECK**", "**ZUSAMMENFASSUNG**", "**INTERNET**" oder
		- » benutzen Sie die **kleinen Pfeile** zum auf- und zuklappen der gewünschten Eigenschaft.
	- 65. Weisen Sie dem aktiven Objekt eine **stärkere Umrissbreite** und eine **andere Umrissfarbe** zu.

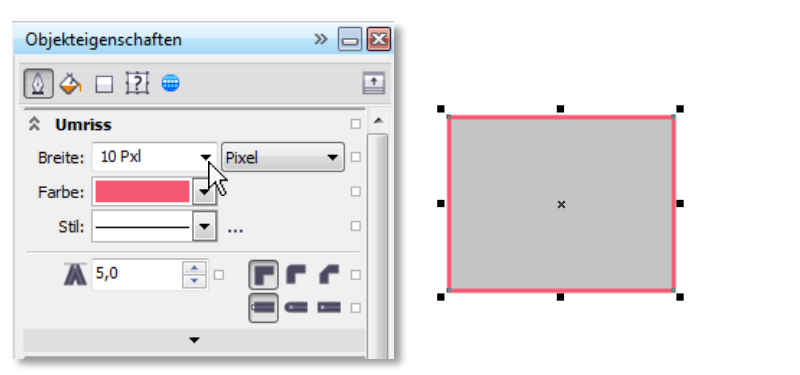

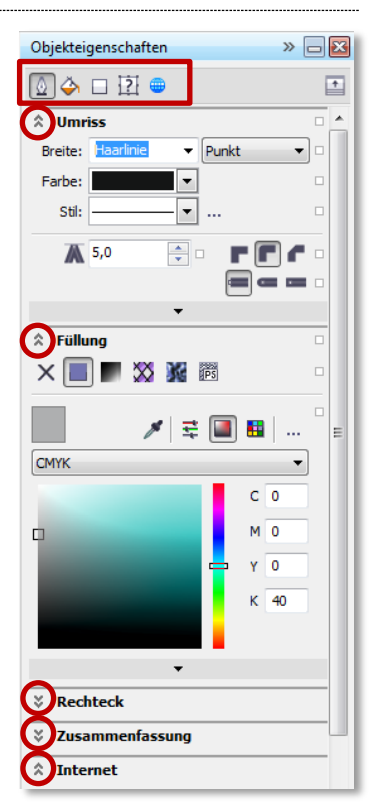

#### <span id="page-22-1"></span>**Grafiktext** A

Grafiktext kann im Gegensatz zum Mengentext ähnlich wie die zuvor erstellten Formen behandelt werden. Man kann Grafiktext also **skalieren**, **dehnen**, **stauchen**, **drehen**, **verzerren** und mit zahlreichen **Effekten** versehen. Eingesetzt wird Grafiktext für **kurze Texte**, wie etwa **Plakattitel** oder **Überschriften**.

- 66. **Wählen** Sie in der **HILFSMITTELPALETTE** das **HILFSMITTEL TEXT** aus. *Der Mauszeiger verändert sich zu einem Fadenkreuz mit dem Zusatzsymbol Text.*
- 67. **Klicken** Sie auf die Stelle des Zeichenblattes, wo der Text beginnen soll. *Der Cursor blinkt, Sie können zu schreiben beginnen*.
- 68. Wenden Sie beim soeben eingetippten Text ein paar von den zuvor erlernten Techniken an! (*Vergrößern, Füll- und Umrissfarbe zuweisen…*)
- $\odot$  **Tipp**: Das Andockfenster "Objekteigenschaften" ist nach wie vor aktiv nutzen Sie es zur  $\triangleright$   $\Box$ *Bearbeitung des Textes!*Objekteigenschaften

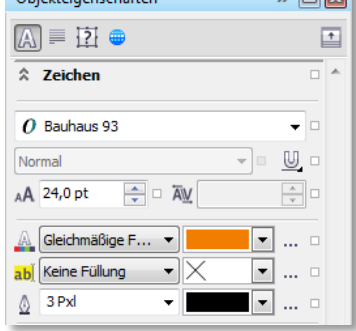

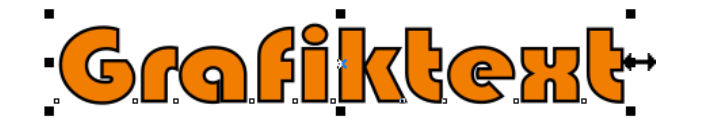

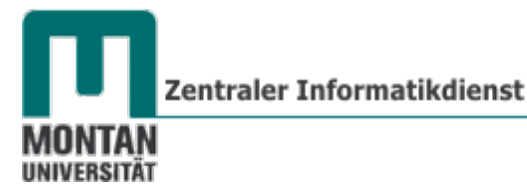

<span id="page-23-0"></span>**Mengentext** A

Mengentext wird für den **Haupttext** verwendet. Er wird in **Mengentextrahmen** platziert, welche man **miteinander verbinden** und **über mehrere Seiten verlaufen** lassen kann.

- 69. **Wählen** Sie in der **HILFSMITTELPALETTE** das **HILFSMITTEL TEXT** aus. *Der Mauszeiger verändert sich zu einem Fadenkreuz mit dem Zusatzsymbol Text.*
- 70. **Ziehen** Sie mit **gedrückter linker Maustaste** einen **Mengentextrahmen** auf. *Sie erhalten einen fixen Rahmen, in dem der Cursor blinkt.*
- 71. Beginnen Sie mit der Texteingabe.

Mengentexte befinden sich in Mengentextrahmen

#### <span id="page-23-1"></span>**Platzhaltertext einfügen**

Bei der Erstellung von Layouts ist der Einsatz von Platzhaltertexten sehr **hilfreich**, **wenn der endgültige Text noch nicht feststeht**.

- 72. Ziehen Sie wie unter [Mengentext](#page-23-0) beschrieben einen **Mengentextrahmen** auf.
- 73. Öffnen Sie per **Rechtsklick** das **KONTEXTMENÜ** und wählen Sie "**PLATZHALTERTEXT EINFÜGEN**" aus.

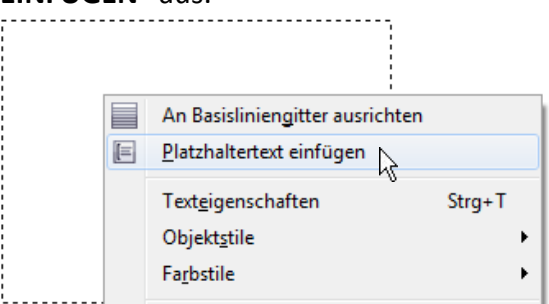

*Der eingefügte Platzhaltertext:* Lorem ipsum dolor sit amet. Lorem nam tempor takimata ullamcorper ea.

#### <span id="page-23-2"></span>**Mengentext formatieren**

Verwenden Sie für die folgenden Aufgaben das [Andockfenster "Objekteigenschaften".](#page-22-0)

#### <span id="page-23-3"></span>**Schr**i**ftart- und Größe**

*Der vorhin erstellte Platzhaltertext ist noch markiert.*

- 74. Wählen Sie unter "ZEICHEN"
	- » die Schriftart "Book Antiqua",
	- » **Schriftgröße 14pt** und
	- » für die **Schriftfarbe** ein **dunkles Grau**.

#### *Ergebnis:*

Lorem ipsum dolor sit amet. Amet nonummy lorem vero sed lorem veniam. Clita ipsum sea ipsum commodo voluptua. Rebum nulla ut dolor est sadipscing esse. Nisl stet elitr ut sanctus feugait diam. Rebum

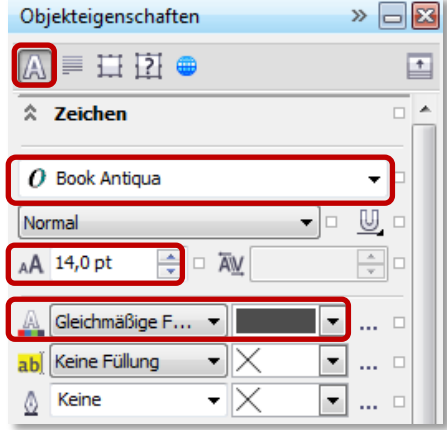

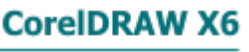

#### <span id="page-24-0"></span>**Absatzgestaltung**

75. Stellen Sie unter "ABSATZ" folgendes ein:

- » Ausrichtung "**Blocksatz**",
- » **Wortabstand 140%** *- Wortabstände erleichtern das Lesen, vor allem bei langen Texten!*
- » Haken Sie "Initialen" an.

#### *Ergebnis:*

orem ipsum dolor sit amet. Amet nonummy lorem vero sed lorem veniam. Clita ipsum sea ipsum commodo voluptua. Rebum nulla ut dolor est sadipscing esse. Nisl stet elitr ut sanctus feugait diam. Rebum lorem feugiat rebum clita

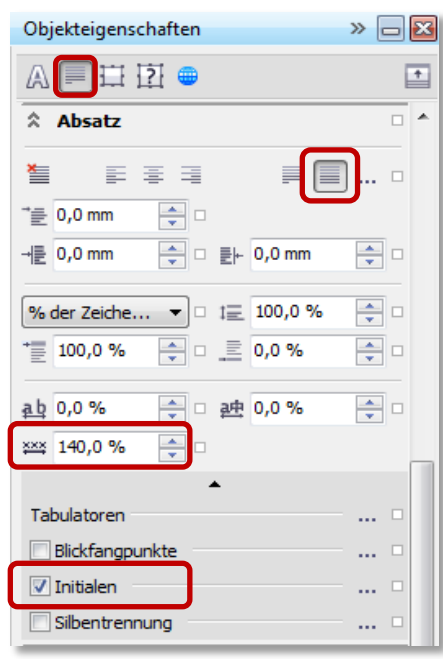

#### <span id="page-24-1"></span>**Hintergrund/Spalten/Ausrichtung**

#### 76. Stellen Sie unter "RAHMEN"

» die Anzahl der "**Spalten"** auf **2**.

#### *Ergebnis:*

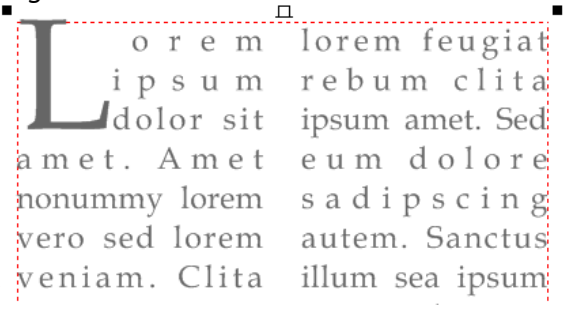

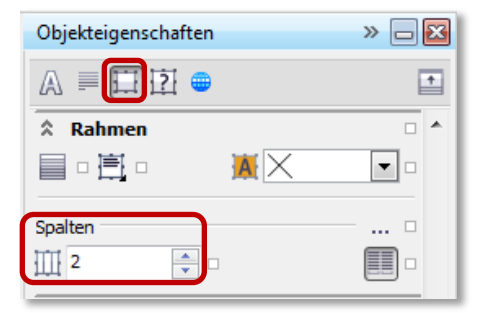

 *Hinweis: Ist ein Mengentextrahmen rot eingefärbt, ist er für den aktuellen Text zu klein und dieser wird dann nicht vollständig angezeigt. Vergrößern Sie den Rahmen durch Ziehen an den Eckund/oder seitlichen Anfassern, bis die Größe ausreichend ist (Der Rahmen färbt sich daraufhin Schwarz).*

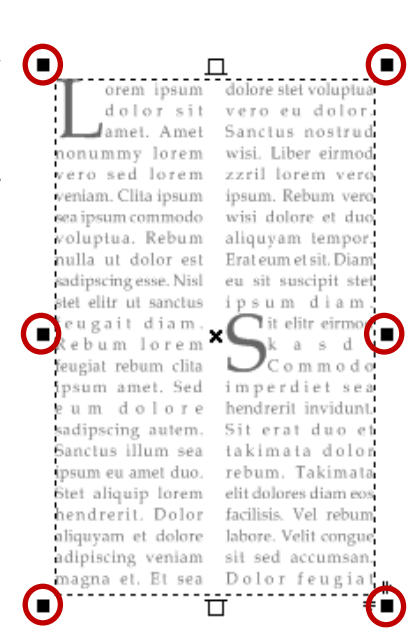

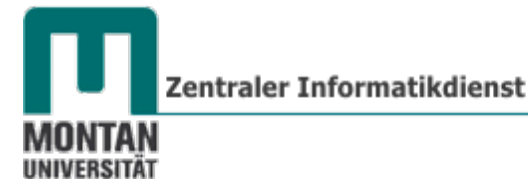

#### <span id="page-25-0"></span>**Mengentext in Objekte einfügen**

77. Bewegen Sie den **Mauszeiger zum Rand eines Objekts**. Sobald sich der Mauszeiger zu einem **Eingabecursor mit dem Zusatzsymbol Mengentext** verändert, **tippen** Sie **einmal kurz** auf die **linke Maustaste**. *Ein Mengentextrahmen erscheint, der Cursor beginnt zu blinken und Sie können zu schreiben beginnen.*

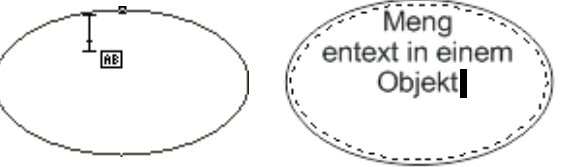

<span id="page-25-1"></span>*In den folgenden Übungen können Sie das Erlernte Grundwissen in die Praxis umsetzen und weitere Techniken kennen lernen:*

# **Übung 1: Ortstafel**

Wir benötigen für die Ortstafel ein Rechteck mit weißer Füllung und dickem blauem Umriss, einen Schriftzug und ein graues Rechteck, welches als Stange dienen wird.

- 1. Erstellen Sie ein neues **A4** Dokument in **Querformat**, **72 dpi.** Benutzen Sie dazu: **den MENÜBEFEHL DATEI** "NEU" | die SCHALTFLÄCHE "NEU" | et | oder [STRG]+[N]
- 2. *Schild:* Ziehen Sie mit dem **HILFSMITTEL RECHTECK** ein **Rechteck** auf. Beobachten Sie dabei die Größe in der Eigenschaftsleiste – es sollte in etwa 64 mm x 40 mm groß werden.

Leoben

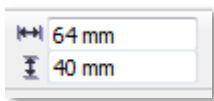

 *Hinweis: Sie können die Werte auch manuell eingeben. Achten Sie dabei aber darauf, dass das kleine Schloss neben dem Skalierungsfaktor geöffnet ist – andernfalls wird das Verhältnis beibehalten und der der zweite Wert passt sich automatisch an!*

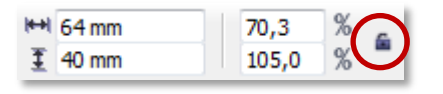

*Die Bearbeitung des Umrisses erfolgt über das ANDOCKFENSTER "OBJEKTEIGENSCHAFTEN".*

- 3. Falls Sie die Objekteigenschaften geschlossen haben, aktivieren Sie sie wieder mit dem **MENÜBEFEHL FENSTER** → "**ANDOCKFENSTER**" → "**OBJEKTKEIGENSCHAFTEN**".
- 4. Geben Sie unter "**UMRISS**" folgende Werte ein:
	- » Breite: **8 Pixel**
	- » Farbe: **blau**
	- » **Runde Ecken**
- 5. Weisen Sie die **Füllfarbe Weiß** zu, indem Sie mit der **linken Maustaste** die Farbe Weiß in der **Farbpalette** anklicken.

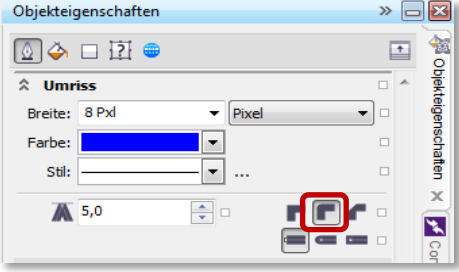

#### <span id="page-26-0"></span>**Zoomen**

Mit folgender Technik können Sie **Bereiche heranzoomen, die Sie gerade bearbeiten**.

- 6. **Drücken** Sie die **[Z]-TASTE**  *der Mauszeiger verwandelt sich zu einer Lupe, der Zoommodus ist aktiv.*
- 7. **Umrahmen** Sie **mit gedrückter linker Maustaste den zu vergrößernden Bereich**.

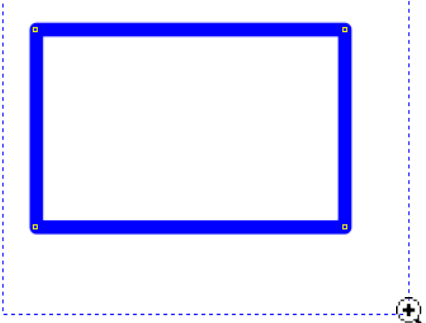

- 8. Kehren Sie mit der **Leertaste** zum Hilfsmittel Auswahl zurück.
- *Hinweis: Das HILFSMITTEL "ZOOM" erfüllt übrigens denselben Zweck!*

*Jetzt kommt der Ortsname dran:*

- 9. Klicken Sie auf das **HILFSMITTEL TEXT** und schreiben Sie an einer beliebigen Position "*Leoben*".
- 10. Formatieren Sie den Text über die **EIGENSCHAFTSLEISTE** oder über das **ANDOCKFENSTER**
	- "**OBJEKTEIGENSCHAFTEN**" → "**ZEICHEN**":
		- » Schriftart: **Arial Rounded MT Bold** *(wenn nicht vorhanden: Arial*)
		- » Schrittgröße: **35 pt**
		- » Farbe: **schwarz**

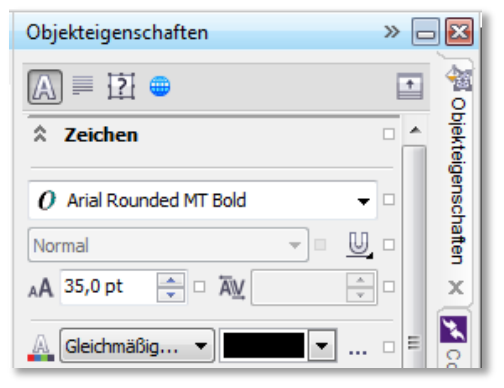

*Die nächste Aufgabe besteht darin, die Beschriftung in der Mitte des Rechtecks zu platzieren. Das erledigen wir folgendermaßen:*

#### <span id="page-26-1"></span>**Objekte aneinander ausrichten**

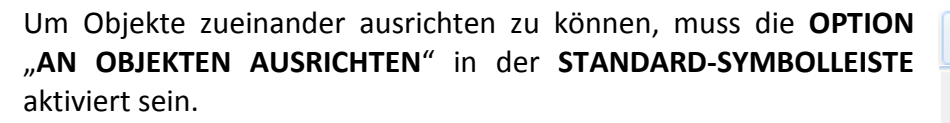

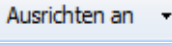

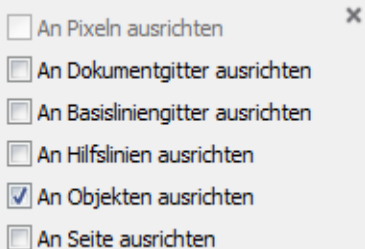

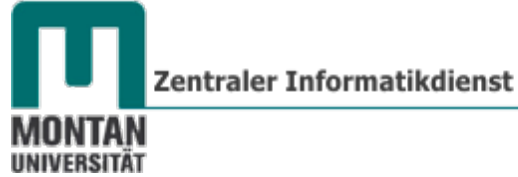

Danach ist es wichtig, das zu verschiebende Objekt **am gewünschten Punkt**, z.B. an seinem Mittelpunkt, **anzufassen** und es dann wiederum **auf dem gewünschten Zielpunkt**, z.B. auf den Quadranten eines Kreises, **einrasten** zu lassen. *Erinnern Sie sich an das Kapitel [Drehpunkt](#page-17-0)  [verschieben!](#page-17-0)*

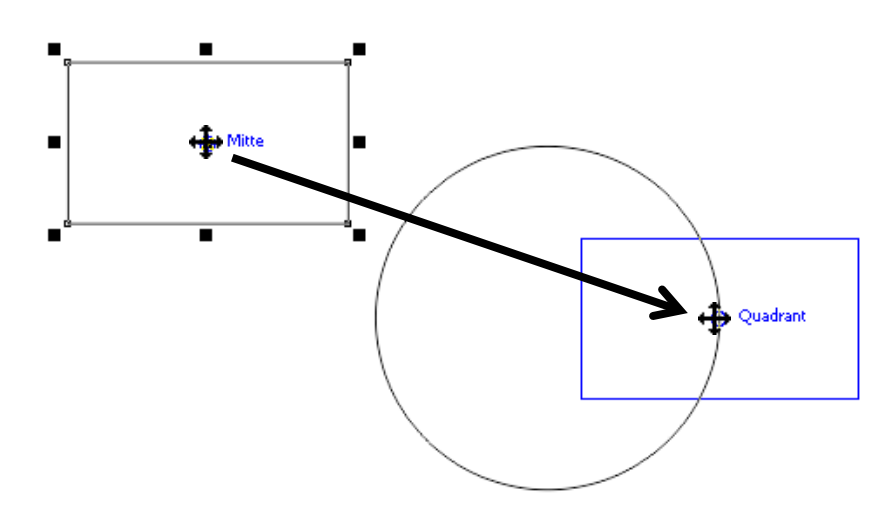

11. Markieren Sie "Leoben" und führen Sie den Mauszeiger zur Mitte des Wortes, bis der **Hinweistext "Mitte"** erscheint.

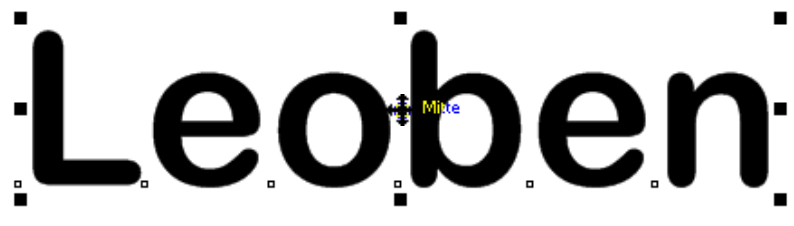

12. **Drücken** Sie die **linke Maustaste** und **ziehen** Sie "*Leoben*" **zur Mitte des Rechtecks**, bis auch hier der Hinweistext "Mitte" erscheint. Lassen Sie die Maustaste los, "Leoben" rastet am Mittelpunkt ein.

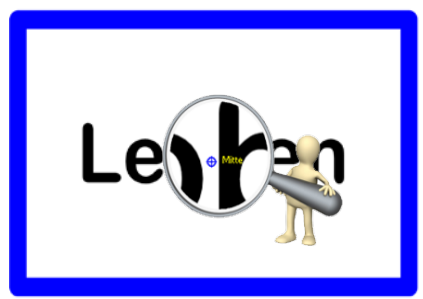

<span id="page-27-0"></span>*Damit die Objekte Ihre gemeinsame Position beibehalten, gruppiert man sie:*

#### **Gruppieren von Objekten**

- 13. **Markieren** Sie beide Objekte (*Mit gedrückter [UMSCHALT]-TASTE beide Objekte anklicken oder mit gedrückter linker Maustaste beide Objekte umrahmen*).
- 14. **Gruppieren** Sie die Objekte, indem Sie
	- » Die SCHALTFLÄCHE "GRUPPIEREN" **in der EIGENSCHAFTSLEISTE** anklicken,
	- » Den **MENÜBEFEHL ANORDNEN** → **GRUPPIEREN** verwenden oder
	- » Die Tastenkombination [**STRG**]+[**G**] (*Group*) benutzen.

<span id="page-28-0"></span>*Info: Gruppierte Elemente können miteinander skaliert, verschoben, gedreht, usw. werden.*

## **Gruppierung aufheben**

Gruppierungen lassen sich jederzeit wieder auflösen:

» Die **SCHALTFLÄCHE** "**GRUPPIERUNG AUFHEBEN**" in der **EIGENSCHAFTSLEISTE**

anklicken,

- » Den **NENÜBEFEHL ANORDNEN** → **GRUPPIERUNG AUFHEBEN** verwenden oder
- » Die Tastenkombination [**STRG**]+[**U**] (*Ungroup*) benutzen.

*Zum Schluss erstellen wir noch eine Stange für das Ortsschild:*

- 15. Ziehen Sie mit dem **HILFSMITTEL RECHTECK** ein Rechteck etwa in der **Größe 6 mm x 80 mm** auf. *Lassen Sie die Stange dabei getrost ins Schild ragen, da sie später nach hinten verschoben wird und damit am Stoß keine unschöne Lücke entstehen kann. Auch die Ausrichtung der Stange am Schild spielt momentan keine Rolle.*
- 16. Färben Sie die Stange mit **grauer Füllfarbe** und **entfernen** Sie den **Umriss**.

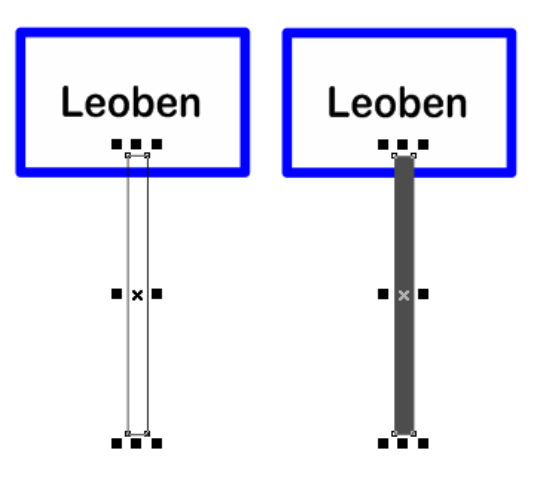

*Mit der folgenden Technik kann die Stange jetzt hinter das Schild gebracht werden:*

#### <span id="page-28-1"></span>**Anordnen von Objekten**

Mit dem **BEFEHL** "**ANORDNEN**" kann die **Stapelfolge der Objekte** auf einer Ebene oder Seite geändert werden. Die einzelnen Optionen haben folgende Bedeutung:

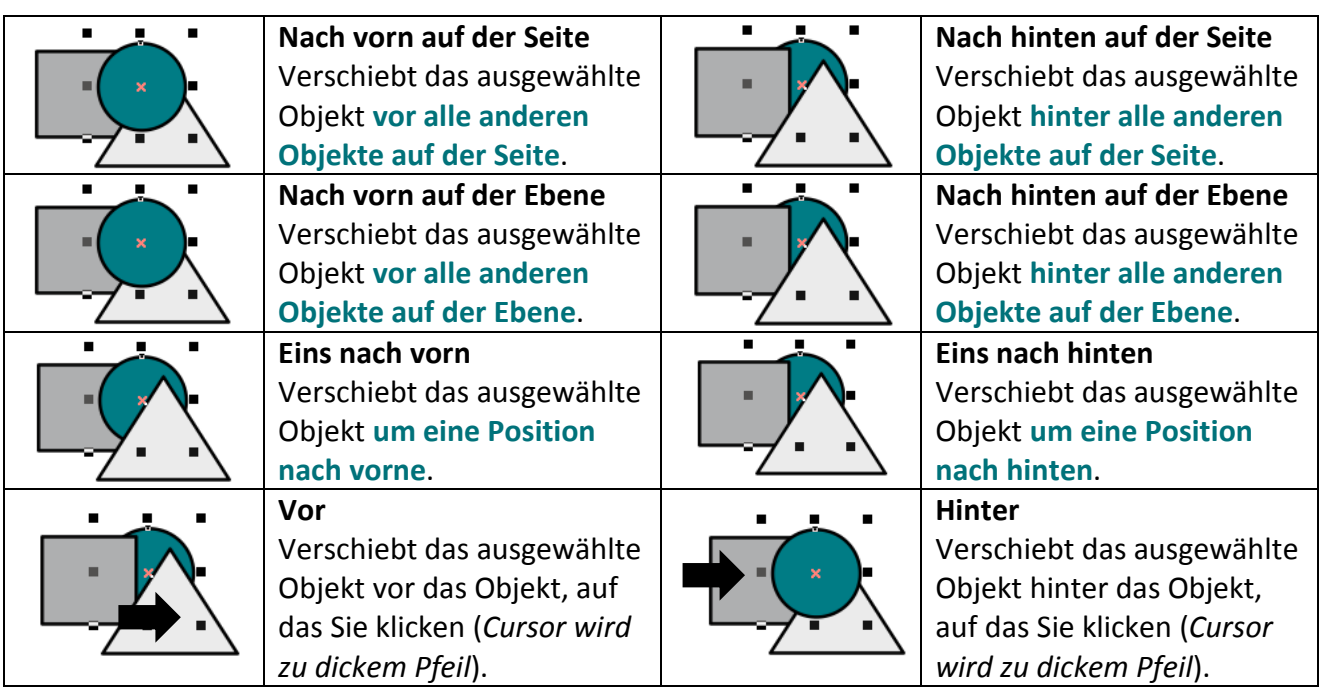

Zentraler Informatikdienst

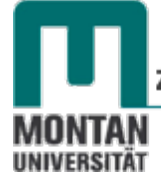

- 17. Bringen Sie die **Stange hinter das Schild**, indem Sie
	- » Den **MENÜBEFEHL** "**ANORDNEN**" → **ANORDNUNG** → **EINS NACH HINTEN** benutzen,
	- » mit rechter Maustaste das **KONTEXTMENÜ** öffnen und den Befehl **ANORDNUNG** → **EINS NACH HINTEN** wählen oder
	- » die Tastenkombination [UMSCHALT]+[BILD ↓] drücken.

<span id="page-29-0"></span>*Zum Schluss möchten wir die Stange noch mittig am Schild positionieren. Das geht am besten über das Andockfenster "Ausrichten und Verteilen". Zunächst ein Überblick:*

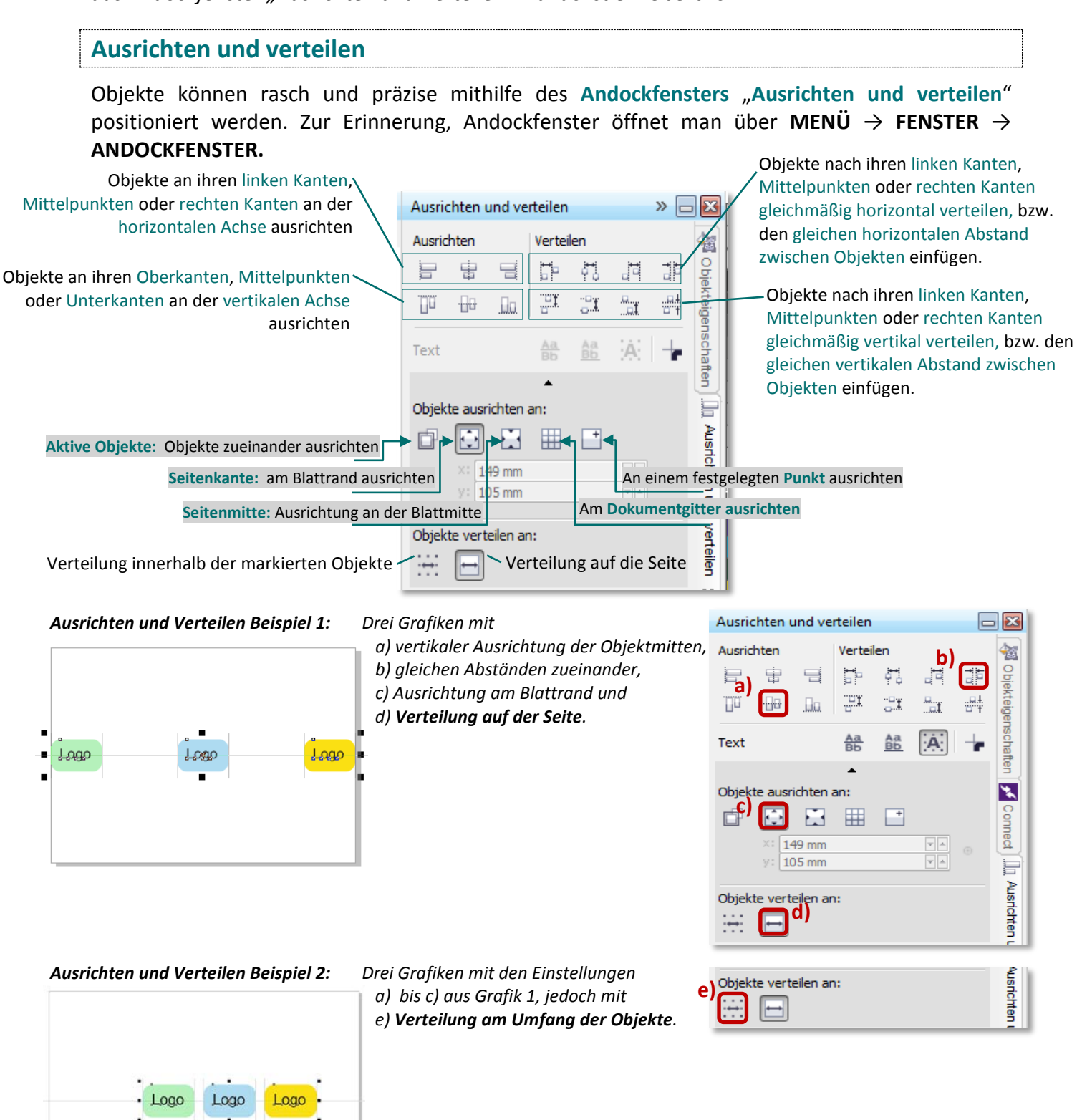

18. **Markieren** Sie das **Schild** und die **Stange** unter Zuhilfenahme der [**UMSCHALT**]-Taste.

19. Wählen Sie unter "AUSRICHTEN" den BEFEHL "MITTE HORIZONTAL **AUSRICHTEN**" **UDBEERTE AUSRICHTEN AN**" die Option "AKTIVE OBJEKTE".

*Das Schild und die Stange sollen natürlich fix zusammenbleiben:*

20. **Gruppieren** Sie also die beiden Objekte (*Kleine Nachhilfe: [Gruppieren von Objekten\)](#page-27-0).*

<span id="page-30-0"></span>*Das erste Schild ist fertig! Schieben Sie es etwas zur Seite, damit Sie Platz fürs nächste Beispiel haben!*

# **Übung 2: Fun-Schild**

Für dieses Schild benötigen wir einen Kreis mit roter Füllung, einen etwas kleineren, darin konzentrisch angeordneten Kreis mit weißer Füllung, eine Grafik und zwei Schriftzüge.

21. Ziehen Sie mit dem **HILFSMITTEL ELLIPSE** und **gedrückter** [**STRG**]-Taste einen **Kreis** auf. *Jetzt brauchen wir ein etwas kleineres Duplikat dieses Kreises, konzentrisch angeordnet:*

- 22. Wechseln Sie zum **HILFSMITTEL AUSWAHL**.
- 23. Fassen Sie einen **Eckanfasser** des Kreises an und **ziehen** Sie mit **gedrückter** [**UMSCHALT**]- Taste (= zur Mitte hinein!) etwas **nach innen**. **Klopfen** Sie kurz auf die **rechte Maustaste**, um eine **Kopie** zu erhalten.

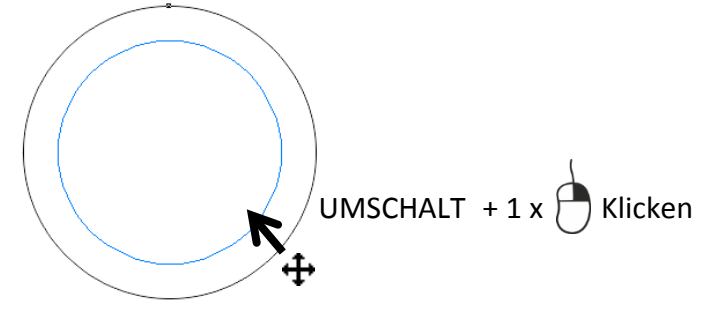

- 24. **Füllen** Sie den **Außenkreis** mit **roter Farbe** und den **Innenkreis** mit **weißer Farbe** (*mit linker Maustaste Farbe in Palette anklicken*).
- 25. **Entfernen** Sie die **Umrisse** beider Kreise (*mit rechter Maustaste das X in der Palette anklicken*).

*Jetzt soll in der Mitte des Schildes eine Grafik eingefügt werden:*

#### <span id="page-30-1"></span>**Grafik importieren**

- 26. Klicken Sie in der Standardsymbolleiste auf den Befehl importieren.
- 27. Wählen Sie aus Ihrem Kursordner die Grafik Brautpaar.cdr aus und **bestätigen** Sie mit **IMPORTIEREN**.

*Der Mauszeiger verändert sich: Sie erhalten mehrere Optionen, die Grafik einzufügen:*

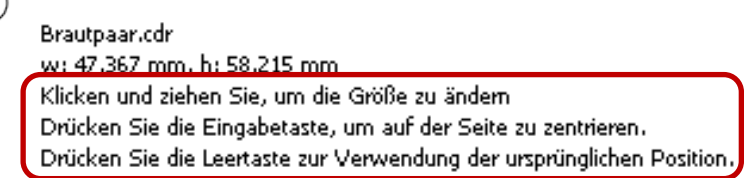

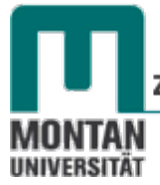

28. Benutzen Sie für unser Beispiel die erste Variante: **Ziehen** Sie im Schild, wo die Grafik eingefügt werden soll, **mit gedrückter linker Maustaste** einen **Rahmen** auf. Bei Erreichen der passenden Größe lassen Sie die Maustaste wieder los. *Bei dieser Einfügemethode können Sie also die Größe der Grafik an den Zielort anpassen.*

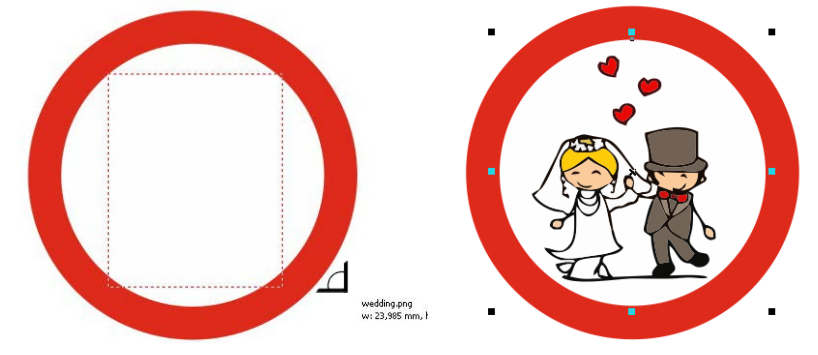

*Bevor wir die Schilder mit Namen personalisieren, ein kurzer Ausflug zum ANDOCKFENSTER "OBJEKTMANAGER".* 

## <span id="page-31-0"></span>Andockfenster "Objekt-Manager"

Im Objekt-Manager **verwalten Sie Ihre Seiten und Ebenen mit den darauf befindlichen Objekten**. Ebenen können Sie sich **wie Folien vorstellen, die Sie beliebig übereinanderlegen können, wobei jeweils die obere Ebene die darunter liegende(n) Ebene(n) überdeckt**. Ebenen können auch gesperrt werden, damit bei der Bearbeitung anderer Ebenen deren Inhalte nicht unabsichtlich manipuliert werden können. Seiten, Ebenen und Objekten können Namen zugewiesen werden, was die Übersicht verbessert.

**Beispiel**: **Hier wurde eine a) Seite namens** "*Welcome*" **erstellt. Sie enthält**

- **b)** die Ebene "*Hintergrund*" mit gelbem Verlauf. Sie ist momentan zur Bearbeitung gesperrt (*erkennbar am durchgestrichenen Bleistift!*)
- **c)** die **Ebene** "Grafiken" mit zwei Vögeln.
- **d)** die Ebene "Text" mit dem Schriftzug "Welcome". Diese Ebene ist gerade aktiv, erkennbar durch den **roten Schriftzug des Ebenen-Namens**!
- **e)** Die Seite **2** ist noch ohne Inhalt.

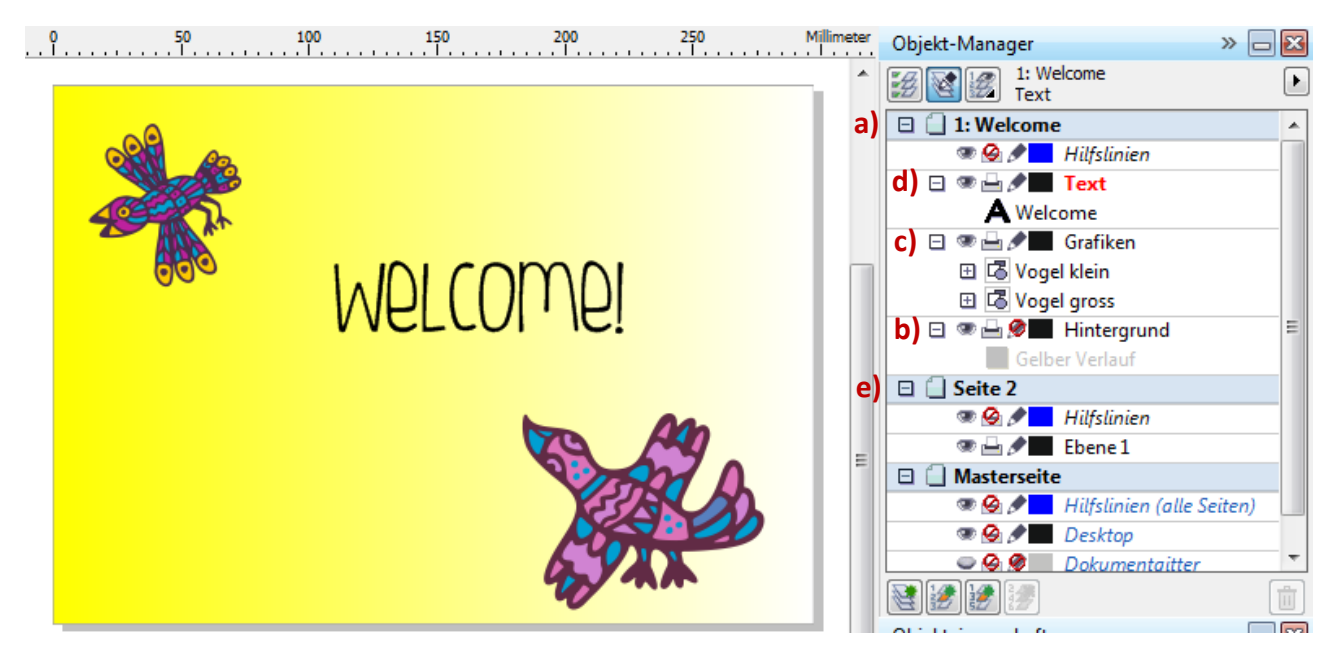

- 29. **Öffnen** Sie den Objekt-Manager: **FENSTER** → **ANDOCKFENSTER** → "**OBJEKT-MANAGER**".
- 30. **Expandieren** Sie **Ebene 1** durch Klick auf das Plus. *Alle erstellten Objekte, die Ortstafel (Gruppe von 2 Objekten), der rote Kreis, der weiße Kreis und das Brautpaar, werden angezeigt.*

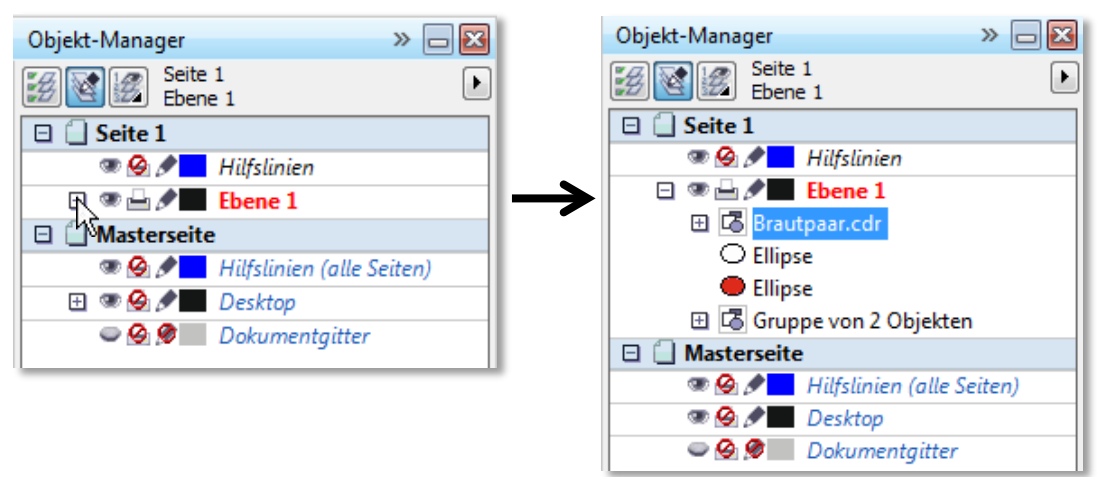

31. **Klicken** Sie auf "*Gruppe von 2 Objekten*". Im Arbeitsbereich erkennen Sie, dass es sich dabei um die Ortstafel handelt, weil sie dort jetzt ebenfalls markiert ist*.*

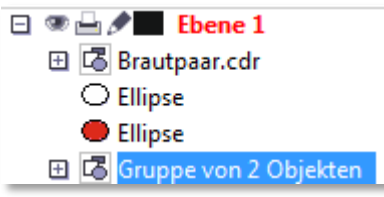

32. **Expandieren** Sie die "*Gruppe von 2 Objekten*" vollständig*. Alle Elemente der Ortstafel werden sichtbar:*

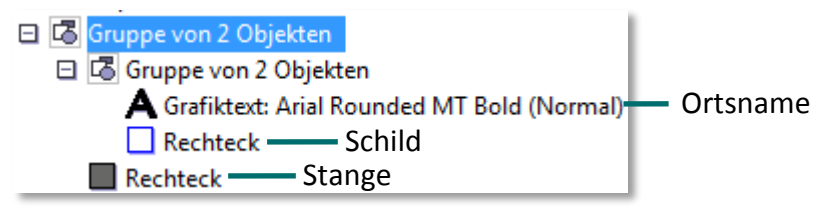

*Für eine bessere Übersicht kann man die Objekte umbenennen:*

#### <span id="page-32-0"></span>**Objekte umbenennen**

33. **Klicken** Sie die **bereits markierte** "*Gruppe von 2 Objekten*" **ein weiteres Mal** an. Warten Sie einen kurzen Moment, bis die Bezeichnung von einem Rahmen umgeben ist.

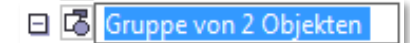

- 34. Jetzt können Sie die vorhandene Bezeichnung **mit** "**Ortstafel**" **überschreiben**.
- 35. **Benennen** Sie auch die **anderen Objekte** um.

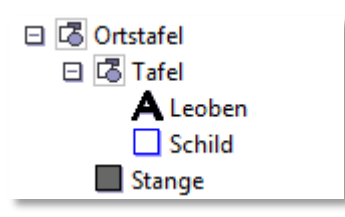

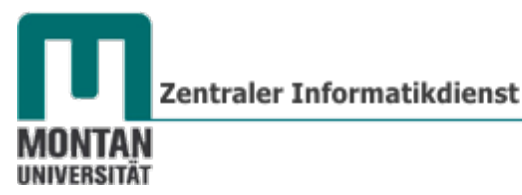

*Wozu dient uns der Objektmanager noch? Nun, zum Personalisieren des Fun-Schildes möchten wir Text einfügen und müssen dazu den roten Kreis markieren. Um hier nicht versehentlich den Innenkreis zu erwischen, klicken wir den Außenkreis direkt im Objekt-Manager an. Bei sehr detaillierten Grafiken ist diese Methode äußerst hilfreich!*

#### 36. **Klicken** Sie im **Objekt-Manager** auf den **roten Kreis**.

Jetzt können die Namen eingefügt werden. Mit folgender Technik lässt sich Text an Strecken, in *unserem Fall am Außenkreis des Schildes, ausrichten:*

#### <span id="page-33-0"></span>**Text an Strecken ausrichten**

37. Wählen Sie das **HILFSMITTEL TEXT** und führen Sie den Cursor **im oberen Bereich des Kreises zu seinem Rand**, bis diese folgende Form annimmt:  $\begin{bmatrix} 1 & 0 \\ 0 & 0 \end{bmatrix}$ 

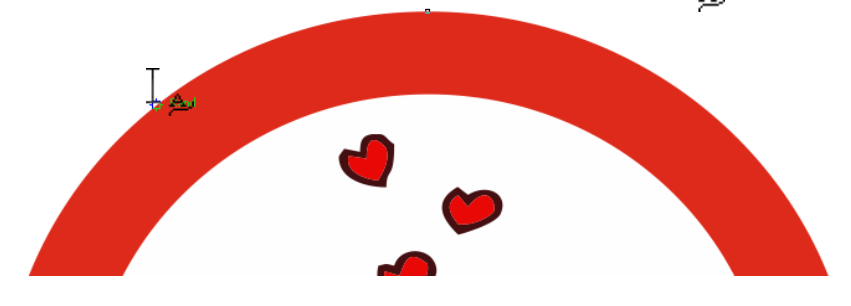

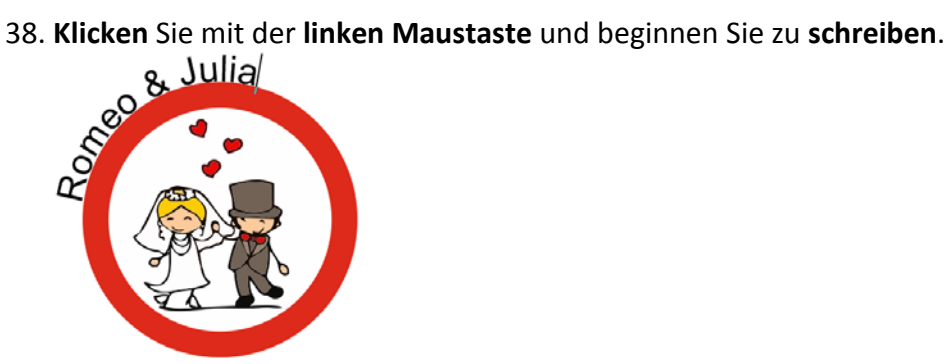

39. Wechseln Sie zum **HILFSMITTEL AUSWAHL** und passen Sie in der **EIGENSCHAFTSLEISTE a)** die **Schriftart** und die **Schriftgröße** und **b)** die **Position** des Textes am Kreis an.

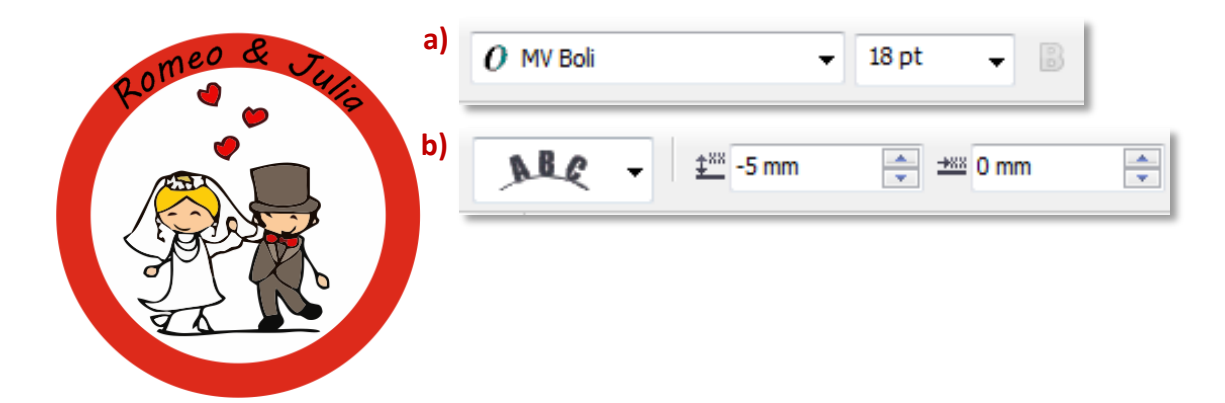

 *Tipp: Alternativ können Sie die Position des Textes auch über den speziellen Anfasser im linken unteren Eck des Textes ausrichten. Er ist erkennbar, wenn der Text mit dem HILFSMITTEL AUSWAHL markiert ist.*

*Fährt man mit dem Mauszeiger über den Anfasser, wird er zu einem Fadenkreuz und der Text lässt sich mit gedrückter linker Maustaste verschieben.*

*Es folgt das Einfügen des Vermählungsdatums:*

40. **Markieren** Sie wieder den **roten Kreis** und fügen Sie auf dieselbe Weise wie bei den Namen das **Datum** im **unteren Bereich des Kreises** ein.

*Das Datum steht zunächst noch am Kopf und hat die falsche Laufrichtung*.

41. Klicken Sie daher in der **EIGENSCHAFTSLEISTE** → **TEXT SPIEGELN** auf die Schaltflächen **TEXT HORIZONTAL SPIEGELN** und **TEXT VERTIKAL SPIEGELN**. Text spiegeln: ala

42. Passen Sie jetzt noch die **Schriftgröße**, **Schriftart** und **Position des Datums** an.

43. Das Fun-Schild ist soweit **fertig** und es ist Zeit, die Objekte miteinander zu **gruppieren**!

 *Hinweis: Wurde Text an einer Strecke ausgerichtet, ist er mit dieser verbunden. Manchmal ist es notwendig, diese Verbindung aufzuheben. Unter [Kombination Text & Strecke aufheben](#page-35-2) können Sie nachlesen, wie das geht!* 

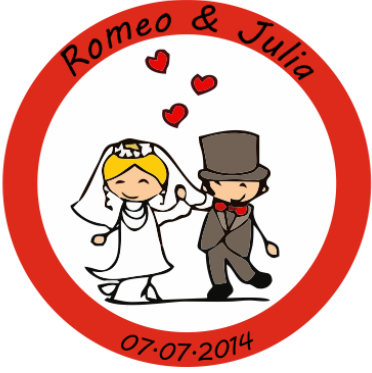

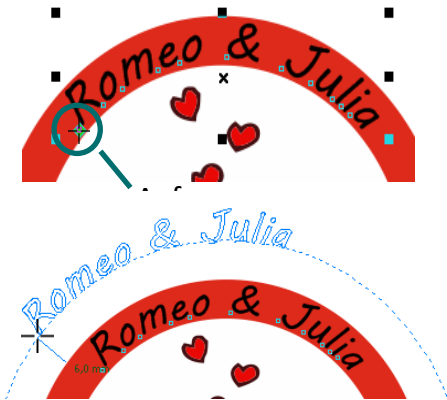

#### **CorelDRAW X6**

Grundlagen

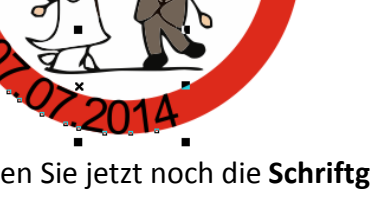

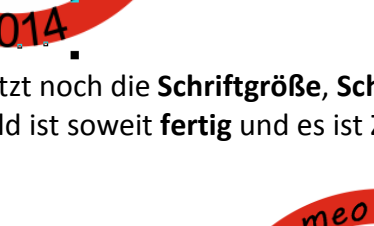

Zentraler Informatikdienst

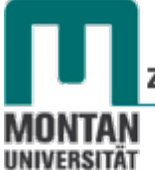

44. *Fleißaufgabe*: **Benennen** Sie die Gruppierung im Objekt-Manager auf "*Fun-Schild*" um!

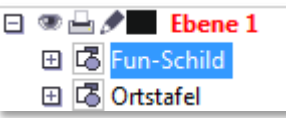

<span id="page-35-0"></span>**Übung 3: Umkehren verboten**

Das nächste Schild besteht wie das vorherige aus einem roten Außenkreis und einem weißen Innenkreis. Wir werden also das bestehende Schild kopieren, Schrift und Grafik entfernen und neue Elemente - einen Umkehrpfeil und einen roten Querbalken - hinzufügen.

45. **Kopieren** Sie das Fun-Schild mit [**STRG**]+[**C**] und **fügen** Sie es mit [**STRG**]+[**V**] an einer freien Stelle ein.

*Jetzt müssen Schrift und Grafik entfernt werden. Das Fun-Schild ist gruppiert, deshalb muss das zu entfernende Brautpaar im Objekt-Manager markiert, oder folgenden Trick angewandt werden:*

<span id="page-35-1"></span>**Objekt in Gruppe markieren**

Mit der [**STRG**]-**TASTE** können **einzelne Objekte innerhalb einer Gruppe markiert** werden. Das Anklicken im Objekt-Manager oder gar das Aufheben einer Gruppierung entfallen somit.

46. **Drücken** Sie die [**STRG**]-**TASTE** und **klicken** Sie auf das Brautpaar. *Es ist jetzt durch runde Anfasser gekennzeichnet*.

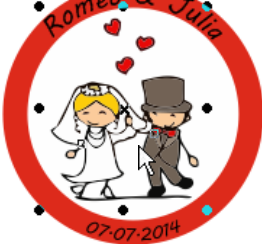

47. Drücken Sie die [**ENTF]**-**TASTE**, um das Brautpaar zu löschen.

*Um als nächstes die Schriftzüge entfernen zu können, muss zuerst die Verbindung mit dem roten Außenkreis aufgehoben werden:*

# <span id="page-35-2"></span>**Kombination Text & Strecke aufheben**

田 B Fun-Schild 田 B Ortstafel

48. **Markieren** Sie im **OBJEKTMANAGER** den **roten Außenkreis**. $\Box \otimes \Box \neq$  Ebene 1 日 B Fun-Schild  $\bigcirc$  Ellipse **BC** Kontrollellipse Grafiktext: MV Boli (Norm Grafiktext: MV Boli (Norm

49. Führen Sie den **MENÜBEFEHL** "**ANORDNEN**" → "**KOMBINATION AUFHEBEN: ZUSAMMENGESETZTES OBJEKT VON 3 ELEMENTEN**" aus.

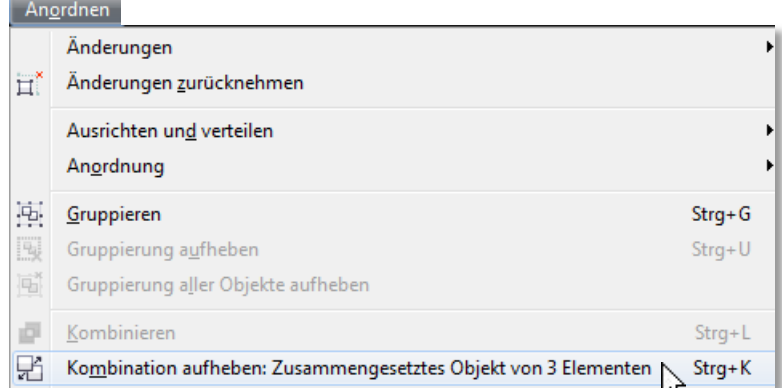

50. Jetzt können Sie - wieder mit **gedrückter** [**STRG**]-**TASTE** – die beiden Texte nacheinander markieren und mit der [**ENTF**]-**TASTE** löschen.

 *Tipp: Bei zusätzlich gedrückter [UMSCHALT]-TASTE können Sie beide Schriftzüge auf einmal markieren!*

*Unser Rohling ist fertig, die neuen Elemente können eingefügt werden. Beginnen wir mit dem Umkehrpfeil:*

<span id="page-36-0"></span>**Zeichen & Symbole einfügen**

Haben Sie gewusst, dass **Schriften eine Reihe von Zeichen und Symbolen beinhalten**? Beachten Sie ins besonders die Schriften "Webdings" und "Windings"!

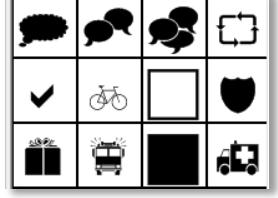

- 51. **Öffnen** Sie mit dem **MENÜBEFEHL** "**TEXT**" → "**SYMBOLZEICHEN EINFÜGEN**" das entsprechende **Andockfenster**.
- 52. Wählen Sie für unser Beispiel die Schrift "Windings 3" aus.
- 53. **Markieren** Sie den **Umkehrpfeil** (*etwas nach unten scrollen*) und **ziehen** Sie ihn mit gedrückter linker Maustaste **in den Arbeitsbereich**.

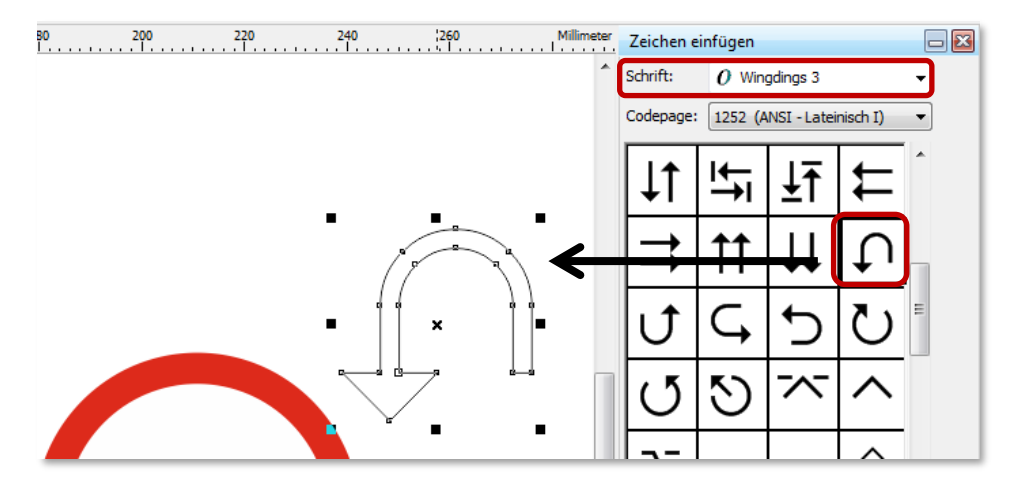

Zentraler Informatikdienst

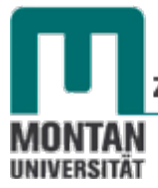

- 54. **Füllen** Sie den Umkehrpfeil **schwarz** und weisen Sie ihm einen **stärkeren Umriss** zu.
- 55. **Fassen** Sie den Pfeil an seinem **Mittelpunkt** und **positionieren** Sie ihn am **Mittelpunkt des Schildes**.

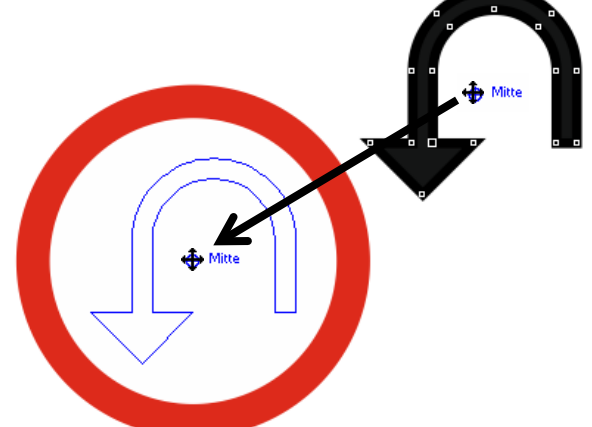

*Zuletzt fehlt noch der rote Querbalken:*

56. **Ziehen** Sie mit dem **HILFSMITTEL RECHTECK** ein **Rechteck** auf. *Die Länge sollte in etwa dem Durchmesser des Schildes entsprechen und die Breite dem roten Rand des Schildes*.

 $-0.45,0$ 

- 57. **Füllen** Sie das Rechteck mit **roter Farbe** und **entfernen** Sie den **Umriss**.
- 58. Geben Sie in der **EIGENSCHAFTSLEISTE** unter "**DREHWINKEL**" den **Wert 45** ein.

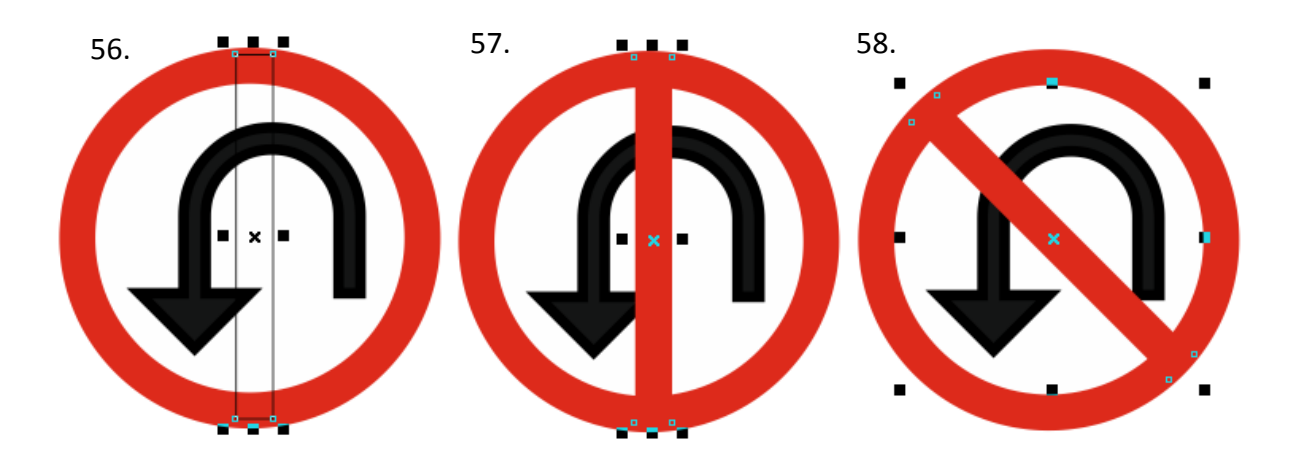

59. **Gruppieren** Sie zum Schluss alle Objekte des Umkehrschildes. 60. **Benennen** Sie die Gruppierung in "**Umkehren verboten**" um.

<span id="page-37-0"></span>*Die Dreiecksform sollten wir nicht vernachlässigen, also ab zur nächsten Übung:*

# **Übung 4: Achtung Krötenwanderung**

Dazu benötigen wir ein grünes Dreieck mit abgerundeten Ecken, ein kleineres, konzentrisch angeordnetes Dreieck mit weißer Füllung und einen Frosch als Grafik.

- 10, 61. Zum Erstellen eines Dreiecks wählen Sie das **HILFSMITTEL** "**POLYGON**" aus.
- 62. **Stellen** Sie in der **EIGENSCHAFTSLEISTE** unter "**PUNKTE ODER SEITEN**" den Standardwert "5" auf den Wert "3", um die Dreiecksform zu erhalten.  $\bigcirc$  3 ÷
- 63. Ziehen Sie mit **gedrückter** [**STRG**]-**TASTE** ein **regelmäßiges Dreieck** auf.
- 64. **Kopieren** Sie **zur Mitte hin** (*[Umschalt]-Taste!*) ein etwas kleineres Dreieck (*zum Kopieren kurz auf die rechte Maustaste klopfen!*)

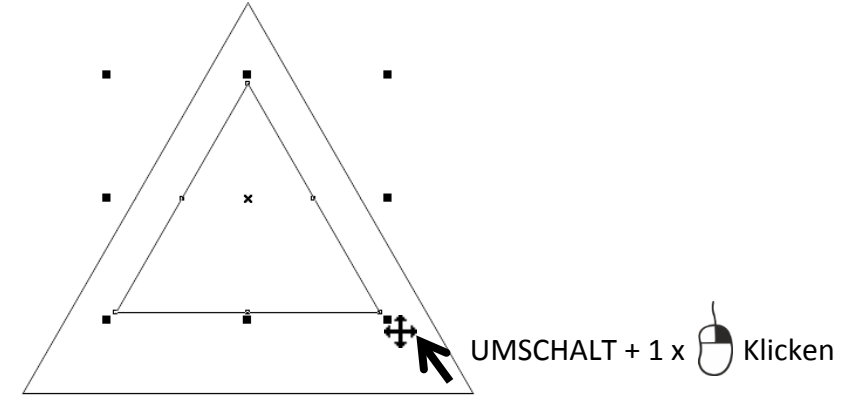

#### **Beachten Sie:**

**Der Randabstand ist im Fall der Dreiecke nicht gleichmäßig**. Dies ergibt sich aus der Natur des Dreiecks und dem Umstand, dass die [**UMSCHALT**]-**TASTE** immer **zur Mitte der Markierung verkleinert** und die **Markierung des Dreiecks viereckig** ist, genauso wie die der Kreise oder Rechtecke.

*Zur Korrektur der Ausrichtung zeichnen wir uns eine Hilfslinie:*

- 65. Aktivieren Sie das **HILFSMITTEL FREIHAND**.
- 66. **Klicken** Sie beim äußeren Dreieck auf den **Mittelpunkt einer Seite** (*Hilfstext "Knoten"!*).
- 67. **Führen** Sie **ohne Drücken der Maustaste** den **Cursor** zur **gegenüberliegenden Spitze**, bis der **Hilfstext** "**Knoten**" erscheint. Erst **jetzt klicken** Sie wieder. *Die Linie ist fertig*.

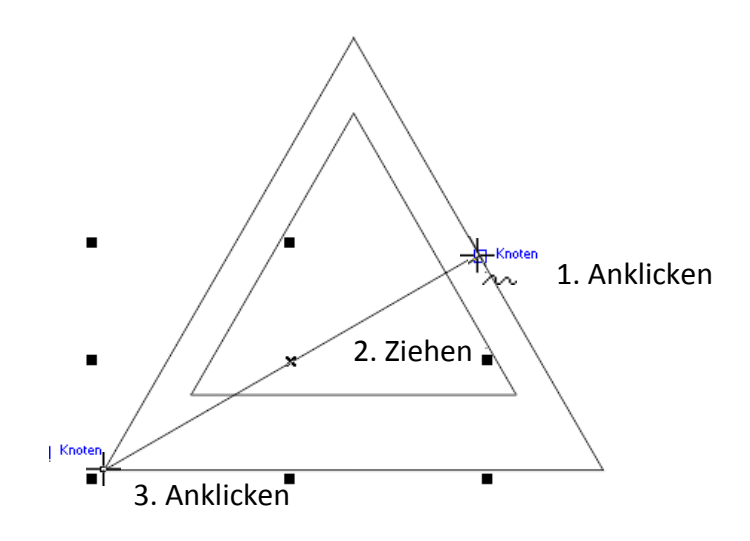

Zentraler Informatikdienst

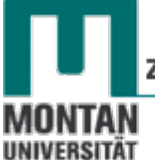

*Nun kann das kleine Dreieck ausgerichtet werden:*

68. Halten Sie die [**STRG**]-**TASTE** gedrückt und **verschieben** Sie das Dreieck soweit nach unten, bis dessen **Spitze** bzw. **seitlicher Knotenpunkt auf der Hilfslinie** liegt.

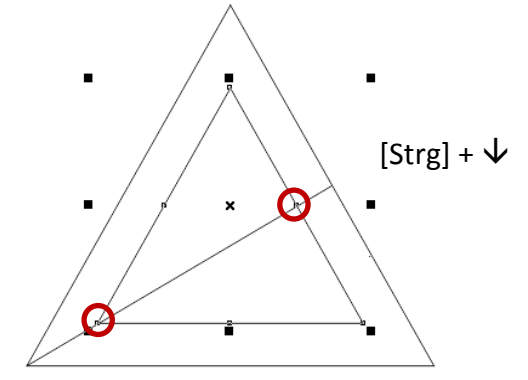

 *Tipp: Benutzen Sie in diesem Fall zum Verschieben die Pfeiltasten auf der Tastatur!*

- 69. **Markieren** und **entfernen** Sie die **Hilfslinie**, wir brauchen sie nicht mehr!
- 70. Weisen Sie dem **großen Dreieck** eine **grüne Füllung,** einen **grünen Umriss**, eine **starke Umrissbreite** und **abgerundete Ecken** zu.

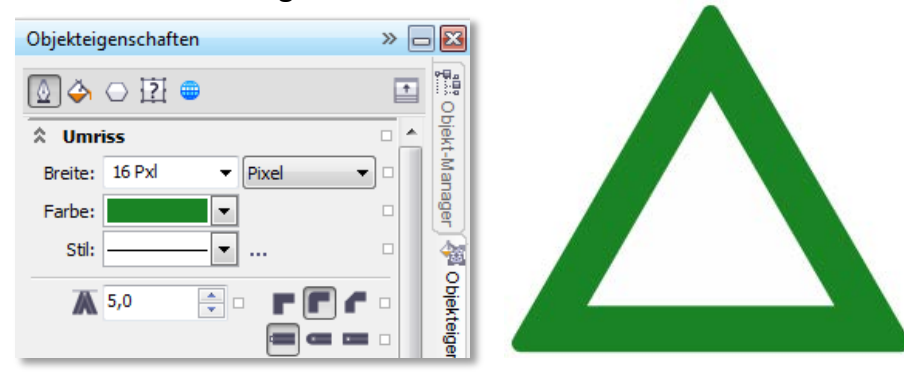

71. Weisen Sie dem **kleinen Dreieck** die **Füllung** "**Weiß**" zu und **entfernen** Sie den **Umriss**.

<span id="page-39-0"></span>*Jetzt fehlt noch der Frosch:* 

#### **Andockfenster "Connect"**

Connect ist eine **von Corel zur Verfügung gestellte Bibliothek** mit **Bitmaps**, **Clip Arts**, **Schriften**, **Fotos** und (**Vektor**-)**Grafiken**. Daneben kann eine Verbindung zu Online-Anbietern für kostenpflichtige Inhalte aktiviert werden.

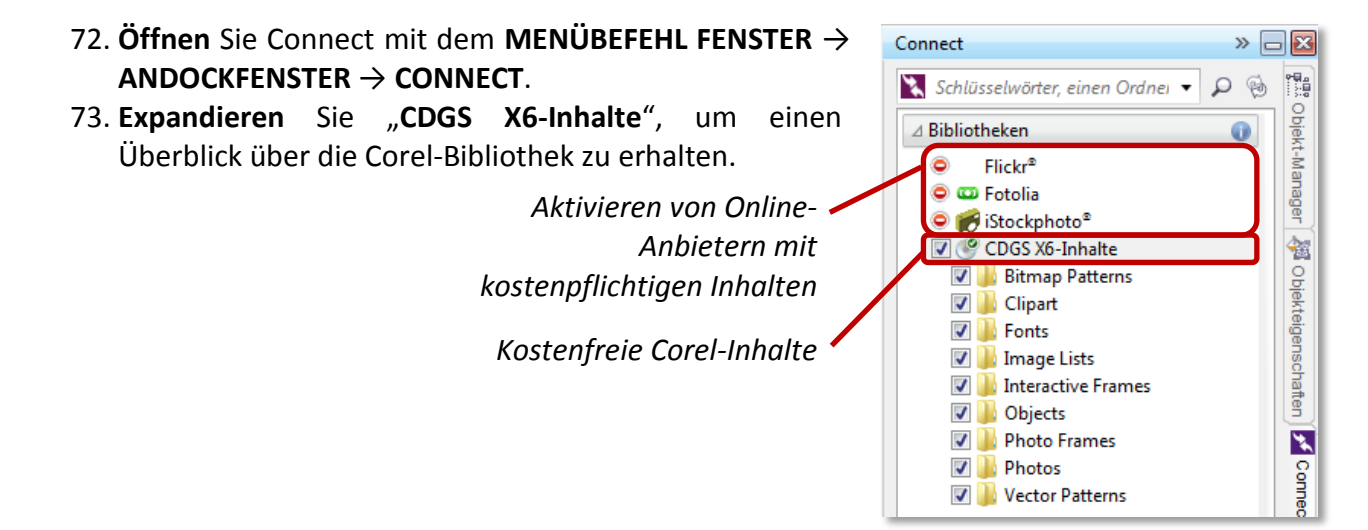

*Sie müssen jetzt nicht alle Ordner durchsuchen, um einen Frosch zu finden – benutzen Sie die Suchfunktion!*

- 74. Geben Sie im SUCHFELD "Frosch" ein und bestätigen Sie mit der Lupe oder mit [ENTER]. *Schon springen Ihnen jede Menge Frösche entgegen! Genauer gesagt 19 Stück, wie die Ergebnisliste anzeigt.*
- 75. **Scrollen** Sie nach unten, bis Sie den passenden Frosch gefunden haben.
- 76. **Ziehen** Sie die Grafik mit **gedrückter linker Maustaste** in den **Arbeitsbereich**.
- 77. **Passen** Sie die **Größe** des Frosches an und **positionieren** Sie Ihn im Schild.

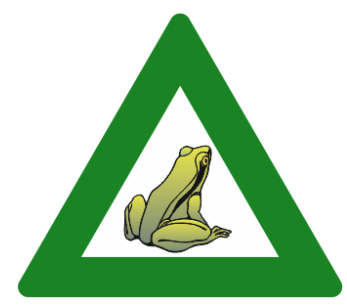

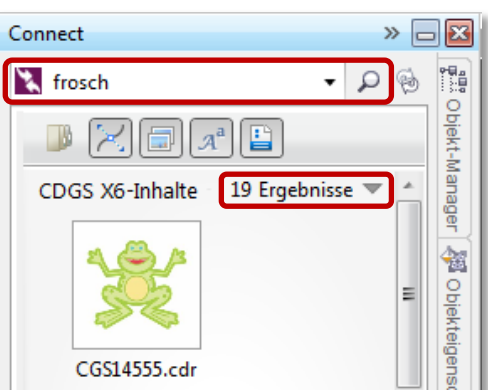

78. Gruppieren Sie die Objekte und benennen Sie die Gruppe in "Krötenwanderung" um.

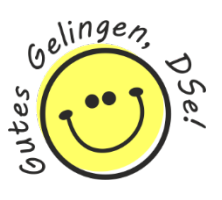